## **CREATING EXCEL PIVOT TABLES AND PIVOT CHARTS FOR LIBRARY QUESTIONNAIRE RESULTS**

An Excel Pivot Table is an interactive table that summarizes large amounts of data. It allows the user to view and manipulate data in a variety of ways. A Pivot Chart is the graphical representation of a Pivot Table.

- 1. To create a Pivot Table for the Library Questionnaire results, begin by downloading and saving a copy of the Library Forecast Study Questionnaire Data Excel file to your computer. This file can be found on the FDLP Desktop at http://www.fdlp.gov/file-repository/about-the-fdlp/gpoprojects/fdlp-state-forecast/2492-library-forecast-study-questionnaire-data/file.
- 2. On the ribbon *Insert* tab, select Pivot Table. The "Create Pivot Table" box will open. To include all the data in the table, make sure the Table/Range selection is A2 through CM804. Do not include row 1 in the table, since it includes only the survey questions. To create a table based on a subset of the data, then adjust the Table/Range accordingly. *Choose where you want the Pivot Table report to be placed* by selecting the "New Worksheet" button. Click OK.

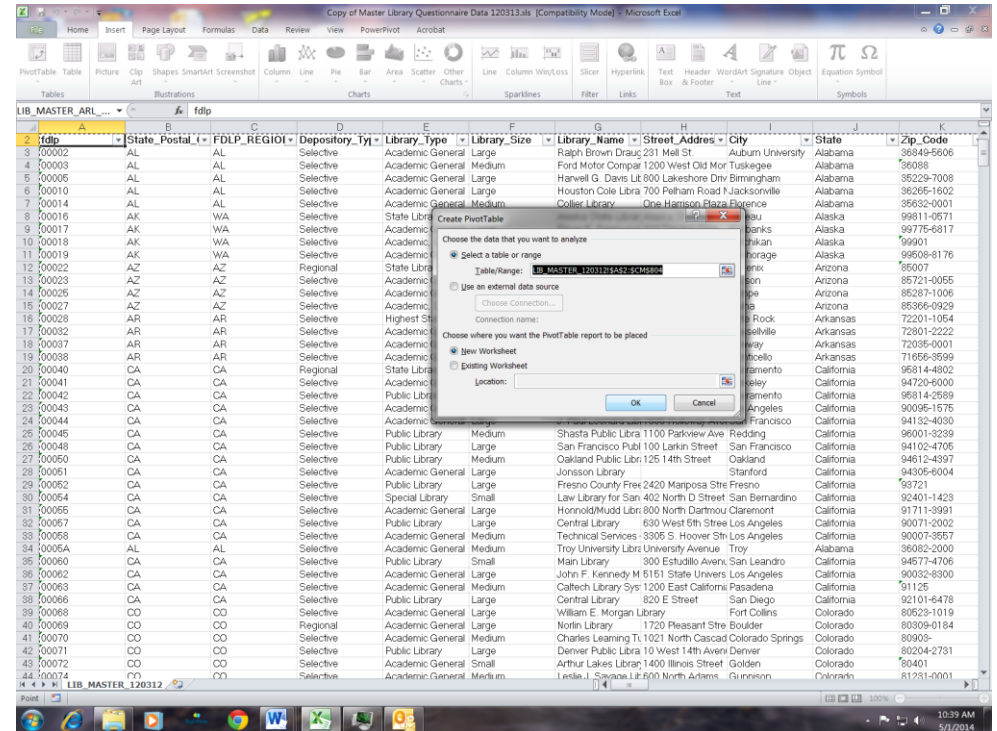

- 3. A new worksheet named Sheet 1 will open. This worksheet contains a Pivot Table template and the "Pivot Table Field List." To view questionnaire results for a particular state:
	- a. Select the field "State" from the "Pivot Table Field List" and drag it into the "Report Filter" box.

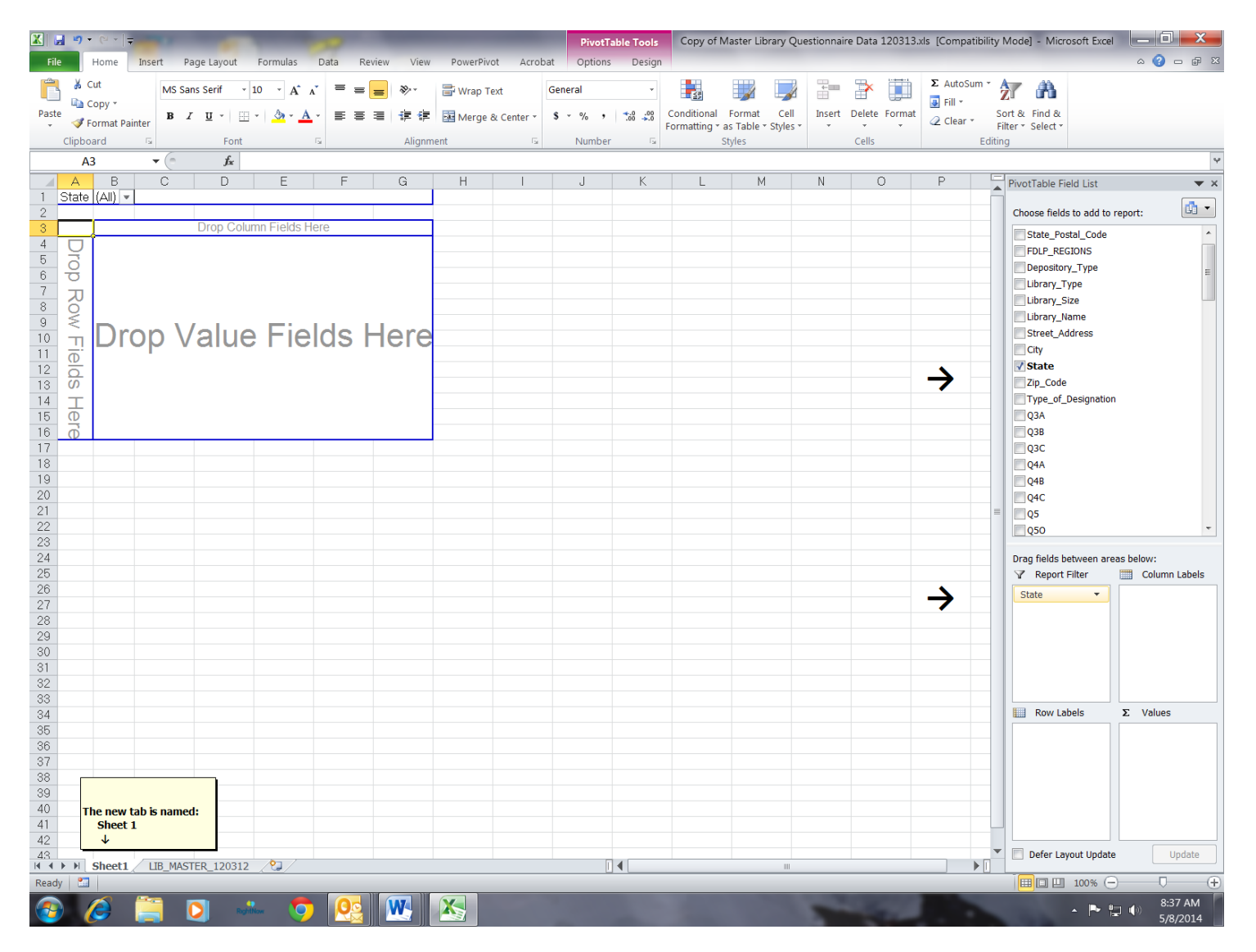

b. The field "State" will appear in cell A1 along with a filter. Click the filter drop down arrow next to the word (All) in cell B2 (highlighted in yellow in the figure below) and select the state whose data you want to view in the table. In the figure below, California was selected. For viewing multiple states, check – "Select Multiple Items." Click OK.

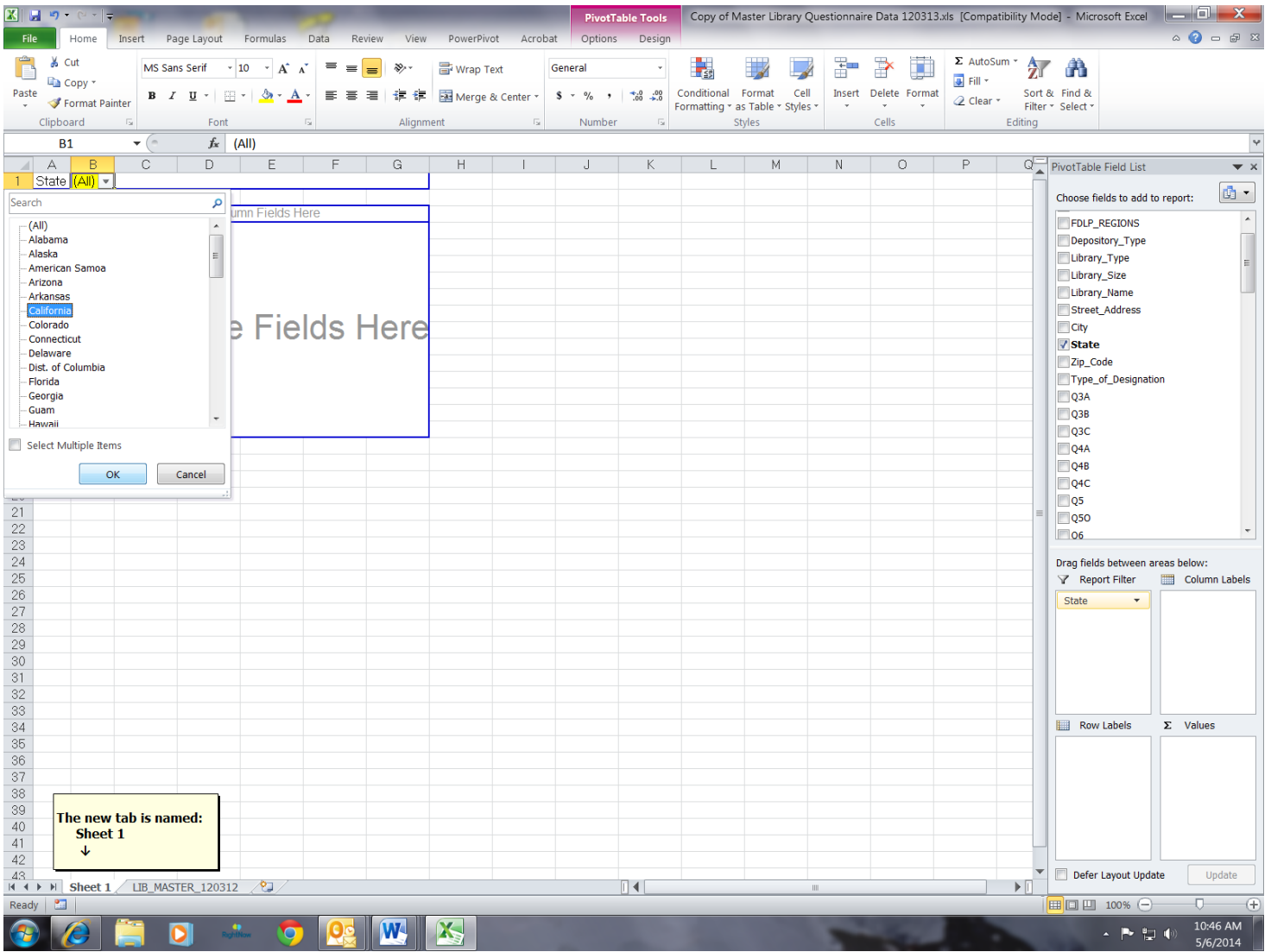

4. Determine the manner in which you want to group the data and select the appropriate fields. For instance, to view the data by Library Type, select the field "Library Type" from the "Pivot Table Field List" by checking the box adjacent to it or by clicking the name and dragging it into the "Row Labels" box. All the library types for the state selected will be listed in column A and the field, "Library Type," will be listed in the "Row Labels" box.

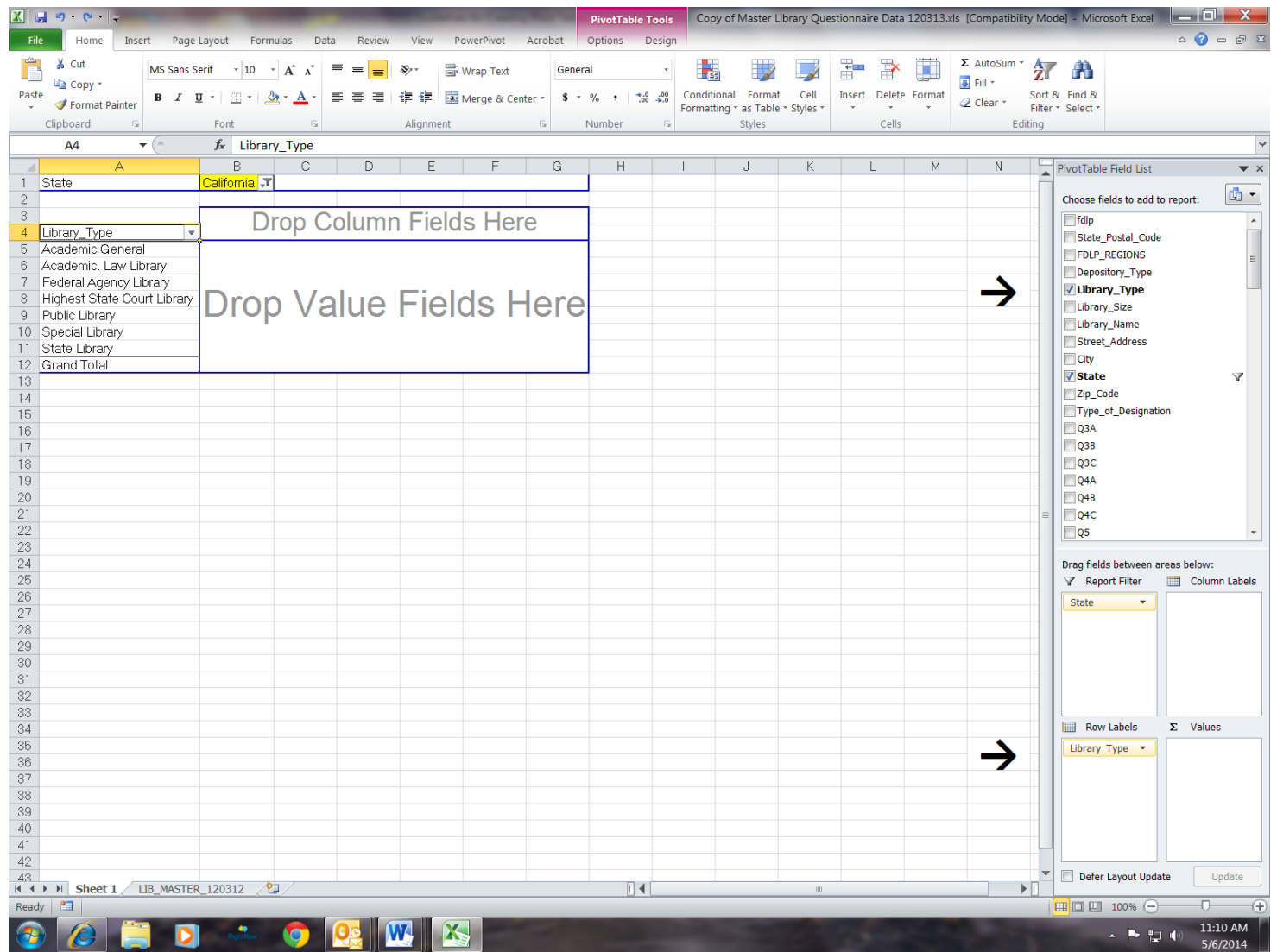

5. To view the results of a particular question, click and drag the question number from the "Pivot Table Field List" into the "Column Labels" box. In the figure below, "Q3A" was placed in the "Column Labels" box resulting in all the response *choices* to Question 3, part A, being listed as *column labels* in the table. {Question 3A on the Library Forecast Questionnaire asked libraries: *Have changes in funding affected "staffing" of your parent library or institution over the last five years (2007-2011)*? The response choices were: "No Change," "Yes, decreased," "Yes, increased," and "Yes, remained the same."

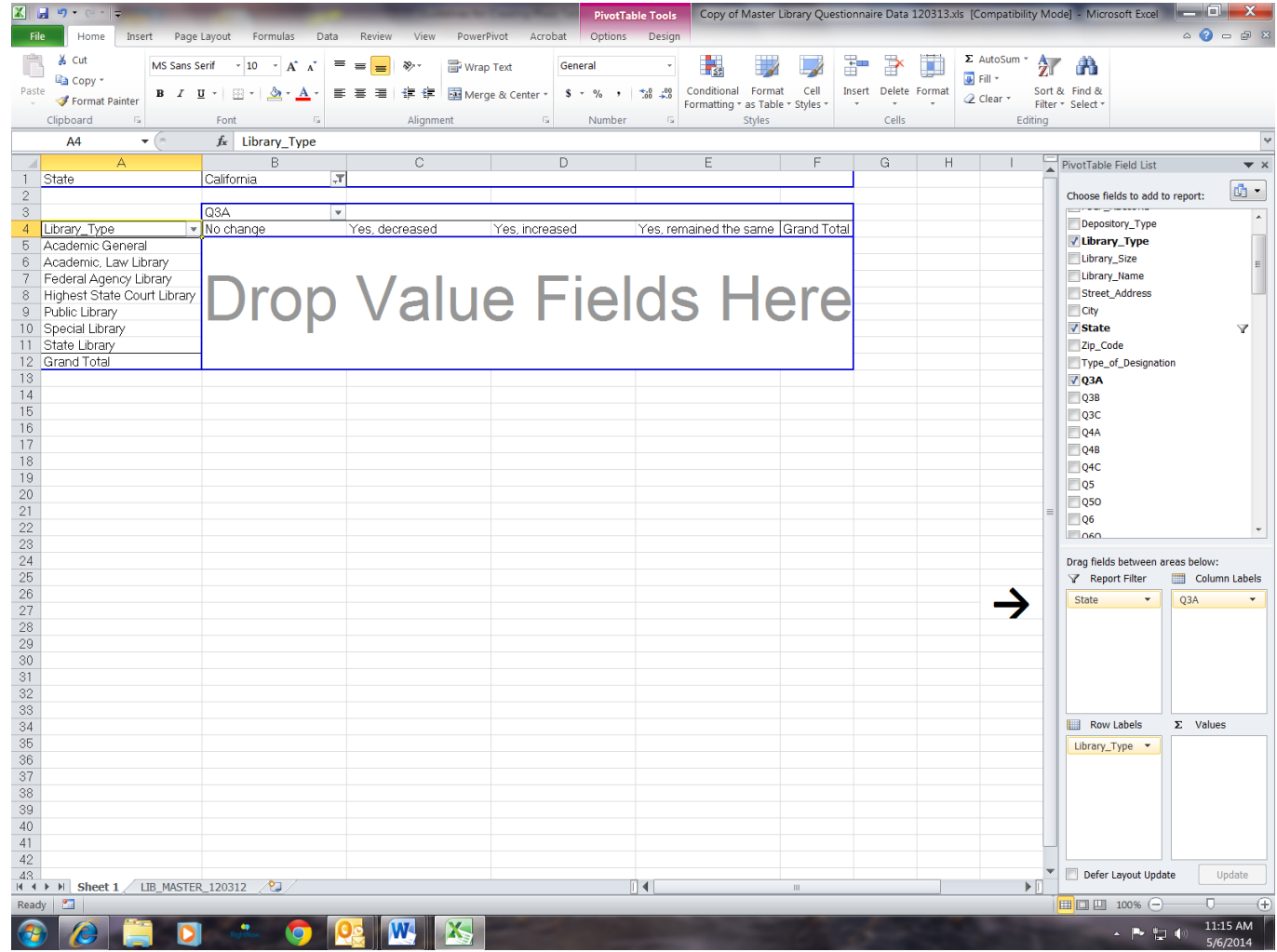

6. To view the frequency of responses to each response choice, click and drag the question number from the "Pivot Table Field List" into the "Values" box.

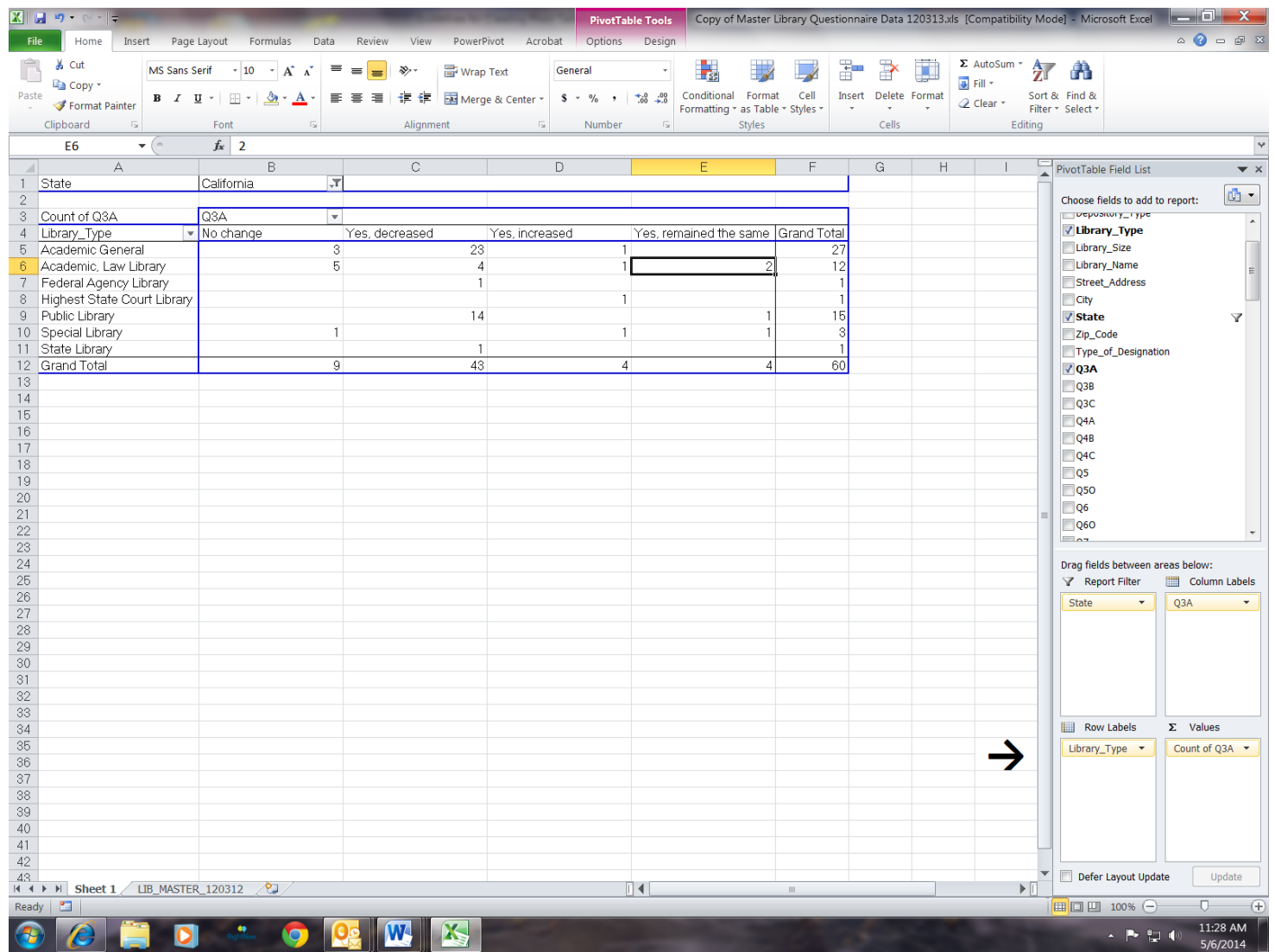

a. To change the name "Count of Q3A" (shown in cell A3 and the "Values" box), click on the drop down arrow in the "Values" box and select "Values Field Settings."

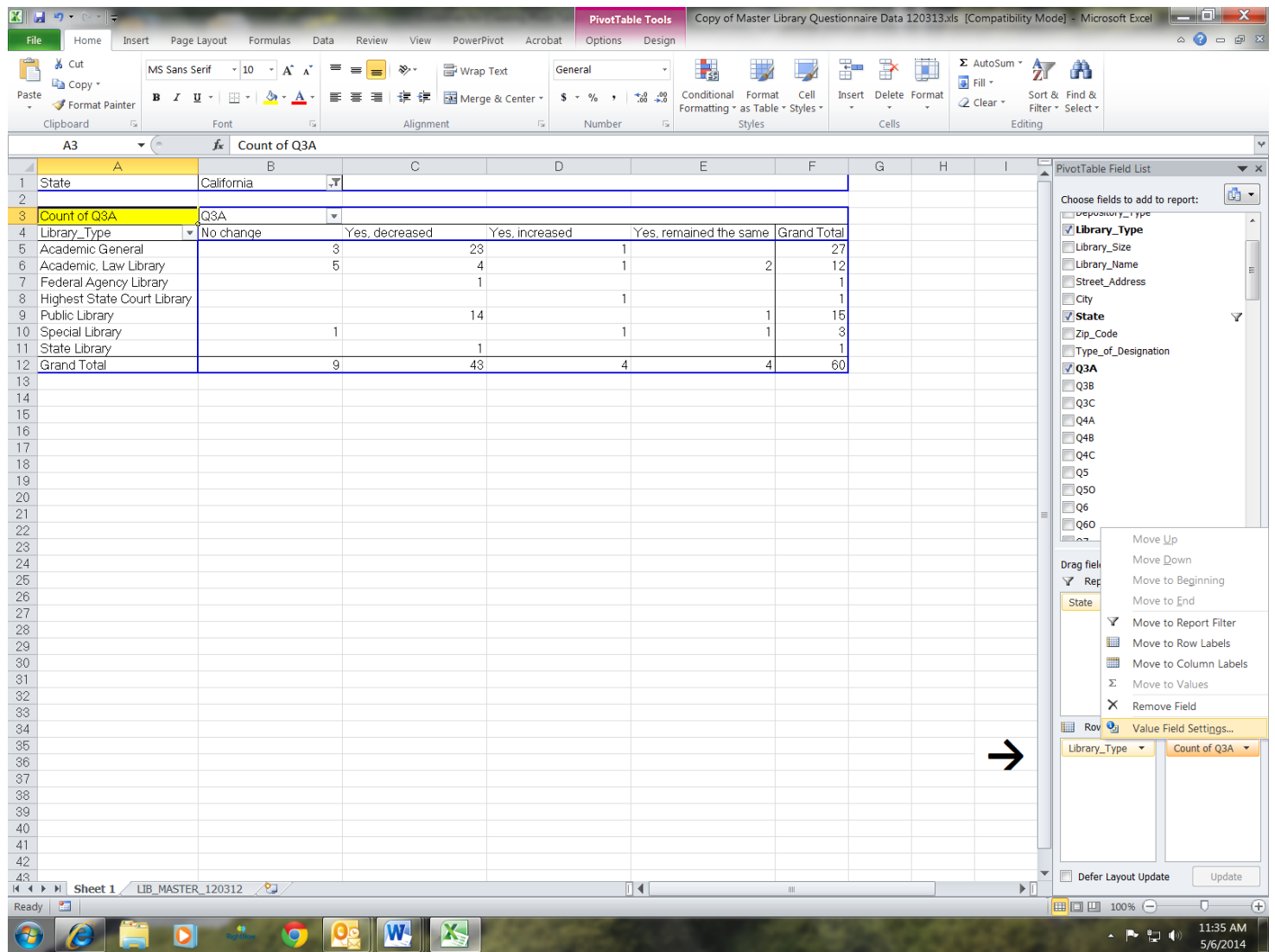

b. When the "Value Field Settings" box opens, insert a "Custom Name" and click OK. In the figure below, the Custom Name of "Frequency" was entered.

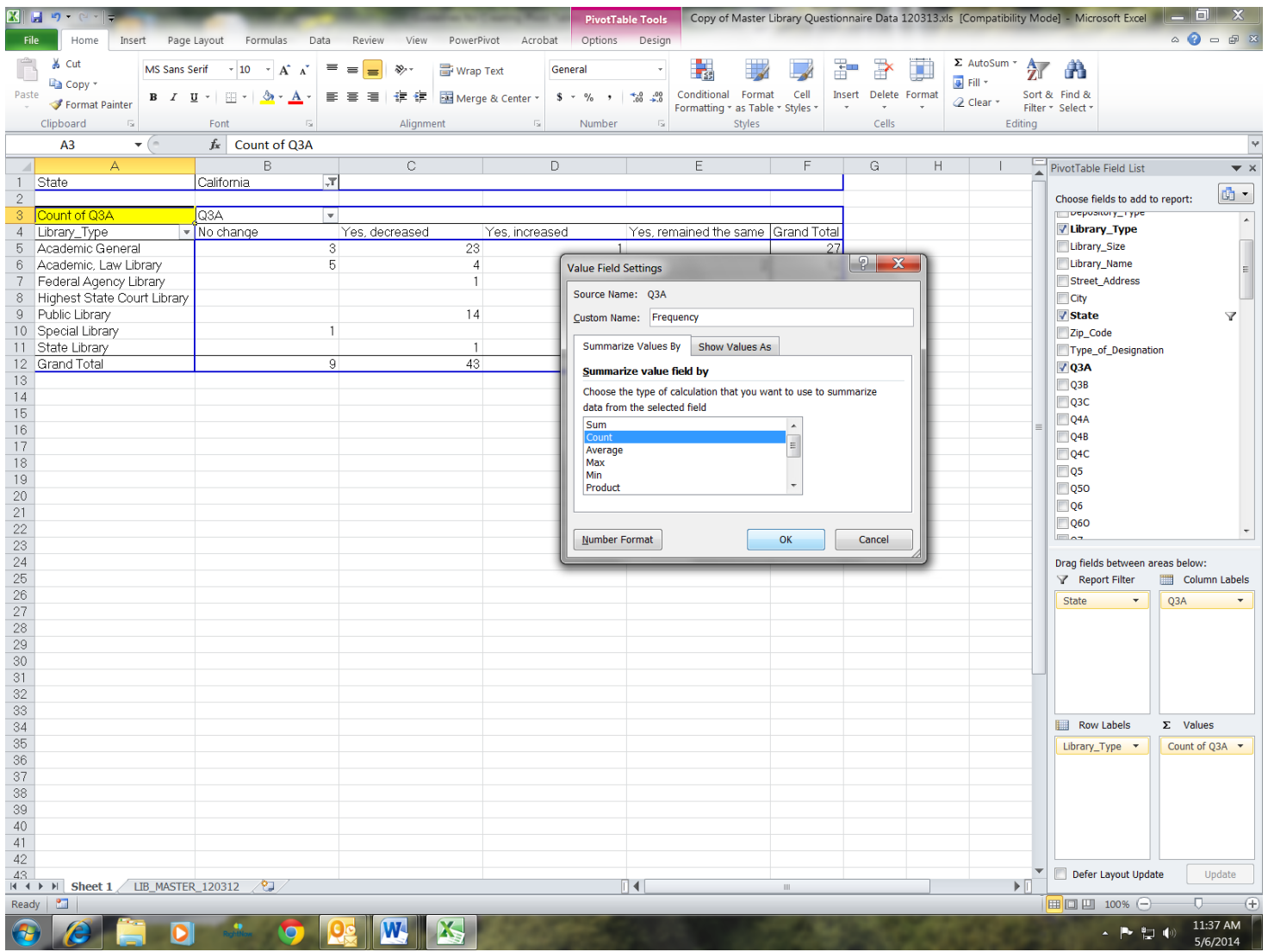

- 図目の・2 PivotTable Tools Copy of Master Library Questionnaire Data 120313.xls [Compatibility Mode] - Microsoft Excel - 0 X  $\circ \bullet = \bullet$ File Home Insert Page Layout Formulas View PowerPivot Acrobat Options Data Review Design  $\sum_{n=1}^{\infty}$   $\sum_{n=1}^{\infty}$  Cut  $\Sigma$  AutoSum  $\sim$  2  $\sim$  2  $\frac{1}{2}$ ÷  $\Rightarrow$ MS Sans Serif  $\mathbf{v}$  10  $\mathbf{v}$   $\mathbf{A}^*$   $\mathbf{A}^*$   $\mathbf{B} = \mathbf{B}$   $\mathbf{B}^*$   $\mathbf{v}$   $\mathbf{B}$  Wrap Text General v. Œ  $\mathcal{A}$  $\overline{\mathbf{0}}$  Fill  $\tau$ **La** Copy \* **B** *I* <u>U</u> · <del>H</del> · **A** · E = I 字 字 Nerge & Center · S · % , | % . S Conditional Format Cell Insert Delete Format Paste Sort & Find & Format Painter  $Q$  Clear  $\sim$ Formatting  $\tau$  as Table  $\tau$  Styles  $\tau$  . The state  $\tau$  is the state  $\tau$ Filter \* Select \* Clipboard Font Alignment Number Styles Cells Editing  $A3$  $\mathbf{v}$  ( $\mathbf{v}$ )  $f_x$  Frequency  $\overline{\mathbf{v}}$  $\overline{C}$  $\overline{D}$  $\overline{\mathsf{F}}$  $G \quad H \quad T$  $\overline{R}$  $\overline{\mathsf{E}}$ PivotTable Field List  $\Delta$  $\blacktriangledown$  x California  $\overline{|\tau|}$ 1 State  $\mathbb{G}$  -Choose fields to add to report: ι προμονικότης Στιγμα Frequency Q3A  $\overline{\phantom{a}}$  $\overline{\phantom{a}}$ Library\_Type Yes, remained the same Grand Total 4 Library\_Type  $\sqrt{\sqrt{N}}$  No change Yes, decreased Yes, increased Library Size 5 Academic General  $\overline{\mathbf{3}}$ 23  $\overline{27}$ 6 Academic, Law Library  $\overline{5}$  $\overline{A}$  $12$ Library\_Name 7 Federal Agency Library Street\_Address 8 Highest State Court Library City 9 Public Library  $14$ 15  $\sqrt{\frac{1}{1}}$  State  $\mathbf{v}$ 10 Special Library Zip\_Code 11 State Library Type\_of\_Designation 12 Grand Total  $43$  $60$  $\overline{a}$  $\overline{A}$  $\overline{A}$ V Q3A 13  $Q3B$  $\frac{14}{15}$  $Q3C$  $\Box$ Q4A  $\frac{16}{17}$  $Q4B$  $Q4C$  $\frac{1}{18}$  $\Box$ Q5 19<br>
20<br>
21<br>
22<br>
24<br>
25<br>
26<br>
27<br>
28<br>
39<br>
33<br>
34  $\Box$ Q50  $\Box$ Q6  $\Box$ Q60 **ELAN** Drag fields between areas below Report Filter **EXECUTE Column Labels**  $Q3A$ State  $\overline{\mathbf{v}}$ Row Labels  $\Sigma$  Values  $\frac{35}{36}$   $\frac{36}{37}$  $\rightarrow$ Library\_Type v Frequency - $\frac{38}{39}$  $\frac{40}{41}$  $42$  $\frac{48}{11}$  +  $\rightarrow$   $\bullet$  F Sheet 1 LIB\_MASTER\_120312 Defer Layout Update Update ∏∢ Ready **Bull** ■■■ 100% →  $\overline{0}$  (f)  $\leftarrow$   $\leftarrow$   $\leftarrow$   $\leftarrow$   $\leftarrow$   $\leftarrow$   $\leftarrow$   $\leftarrow$   $\leftarrow$   $\leftarrow$   $\frac{11:45 \text{ AM}}{5/6/2014}$ W X **IO**  $\overline{\mathbf{C}}$ 5/6/2014
- c. The name, "Count of Q3A," which was located in cell A3 and in the "Values" box has been changed to "Frequency."

7. A percentage can also be included in the table by clicking and dragging the question number into the "Values" box a second time.

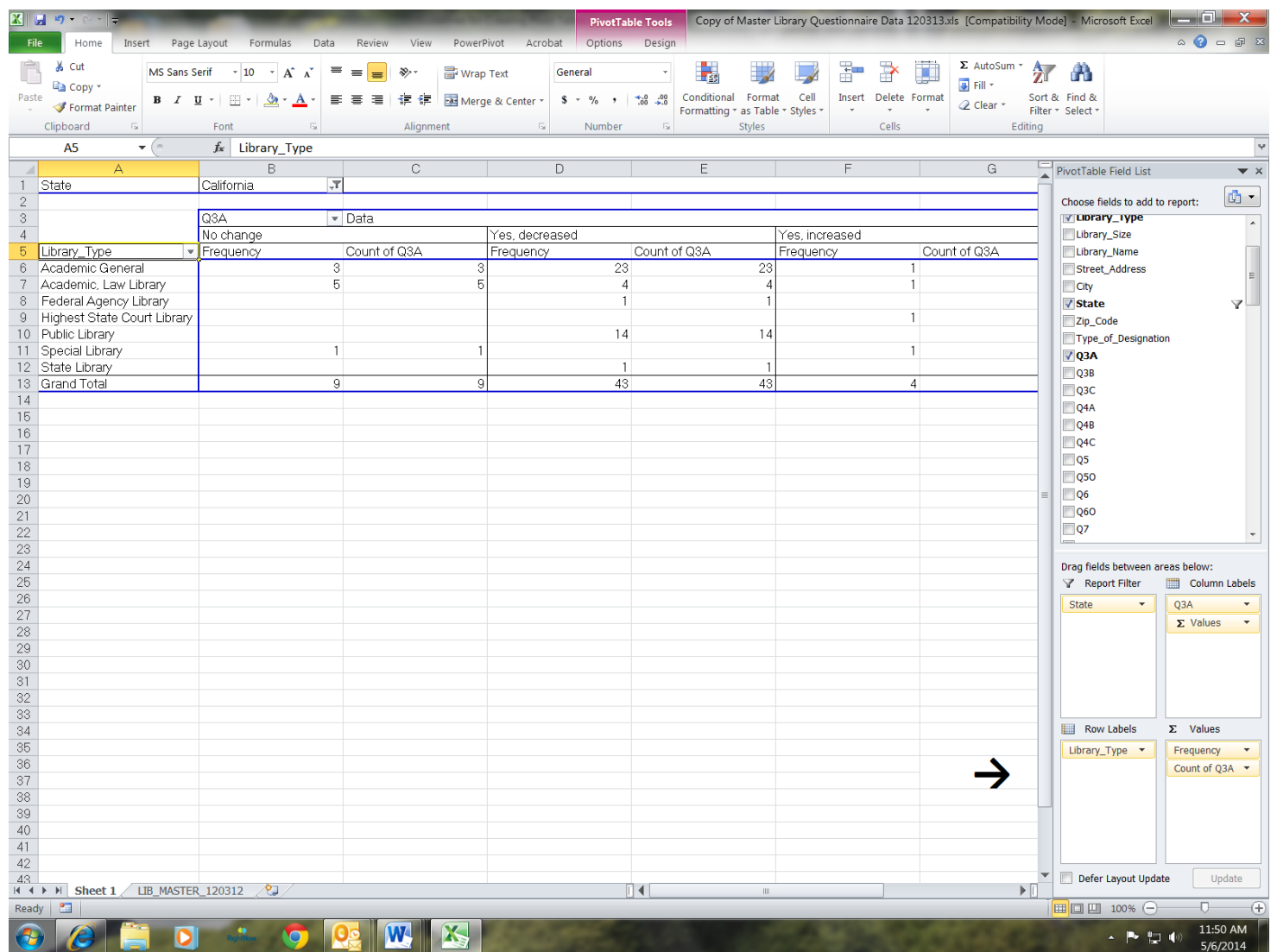

a. The Pivot Table will provide a *count* of responses as the default. To obtain percentages, click on the drop down arrow of the field just moved into the "Values" box and select "Value Field Settings."

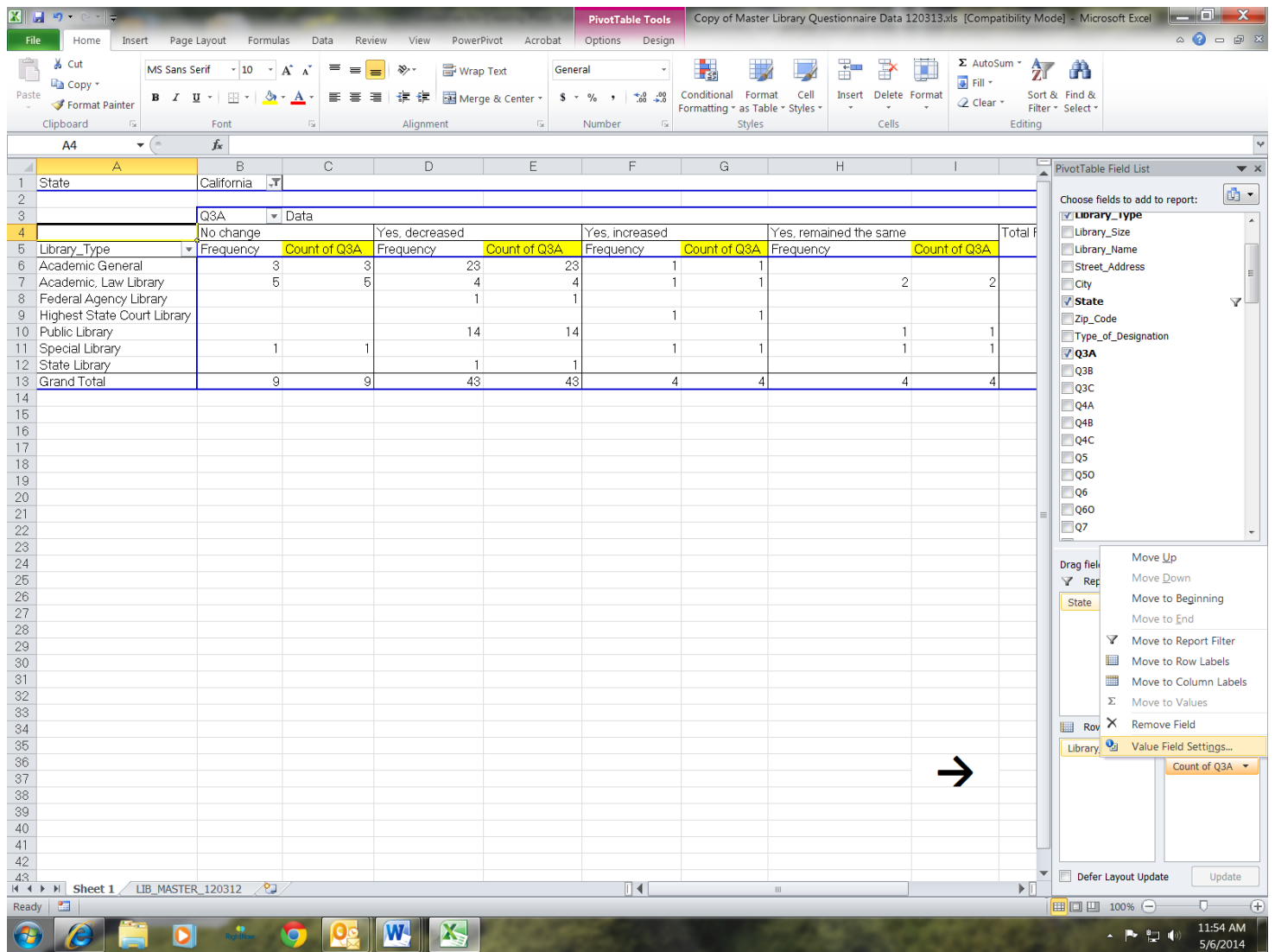

b. When the "Value Field Settings" box opens, insert a "Custom Name," such as "Percent." Click on the "Show Values As" tab and then click on the drop down arrow. Select "% of Grand Total," "% of Column Total," or "% of Row Total," whichever is appropriate.

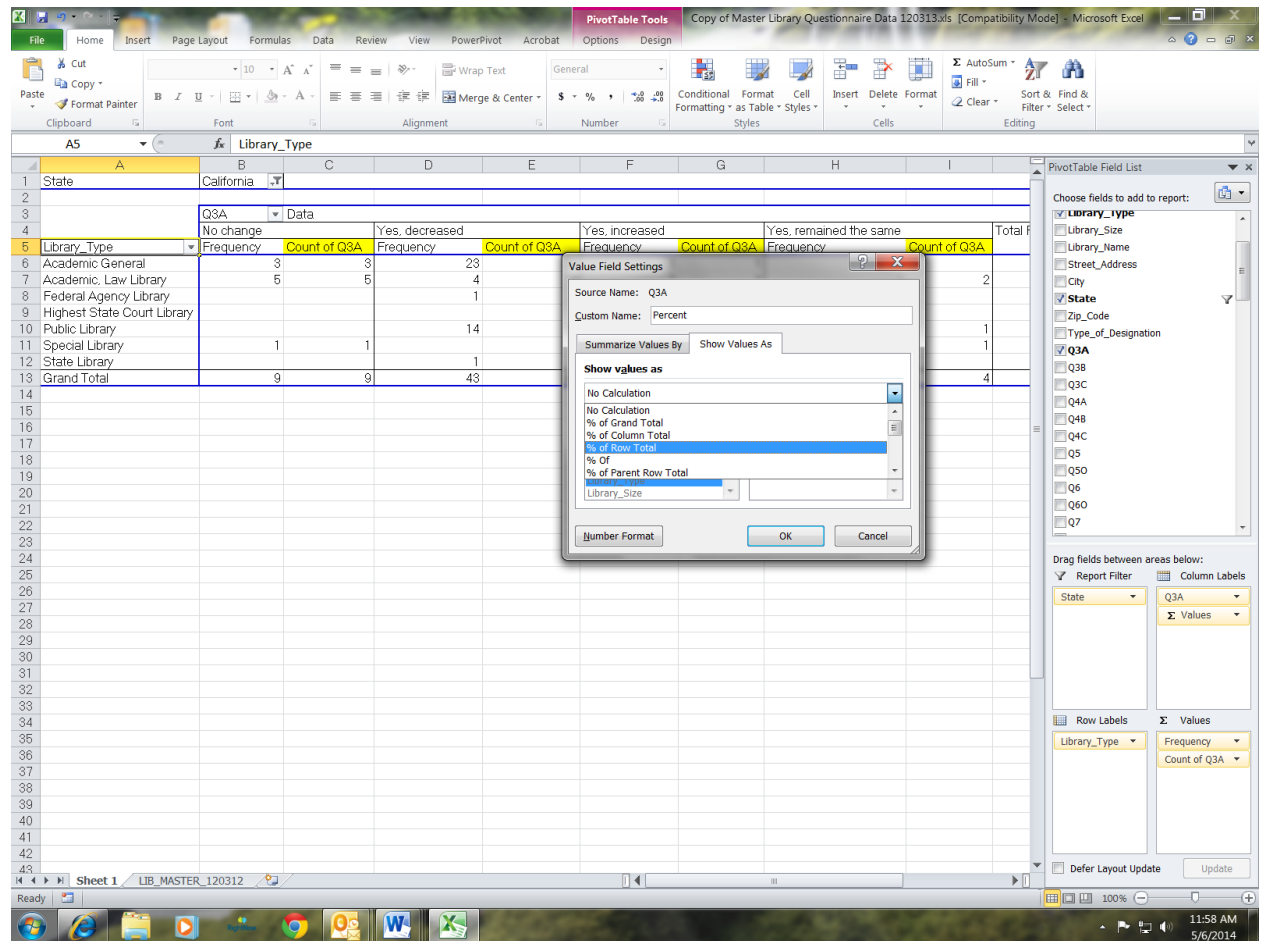

c. To format the value as a percentage, click on the "Number Format" in the lower left corner of the "Value Field Settings" box. Select "Percentage" and the number of decimal places in the "Format Cells" box. Click OK and then OK again.

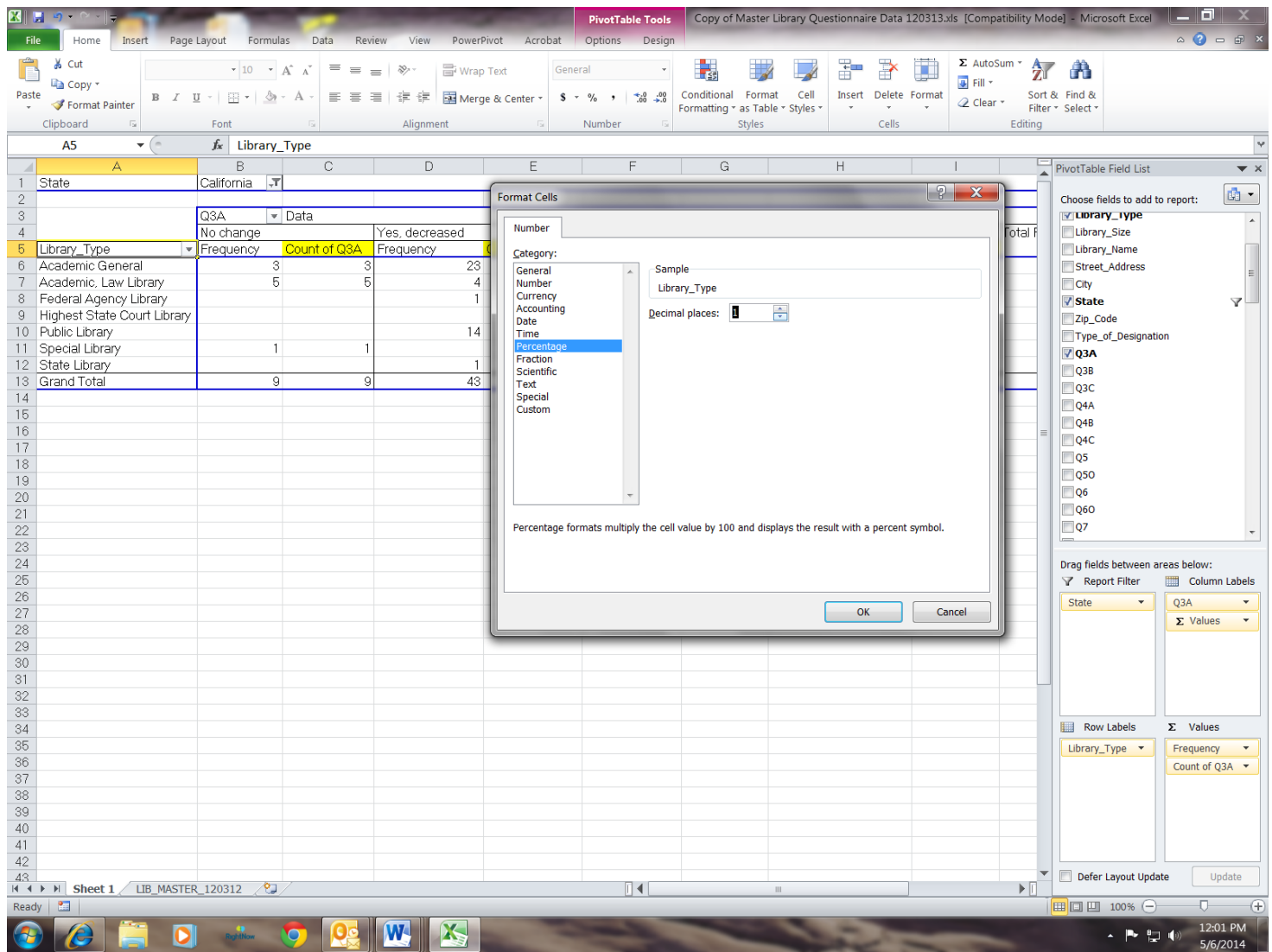

d. The name, "Count of Q3A," which was located in cells C5, E5, G5, and I5, and the in "Values" box have been replaced with the name "Percent." In addition, the name, "Total Count of Q3A" in cell K5 has been replaced with the name "Total Percent."

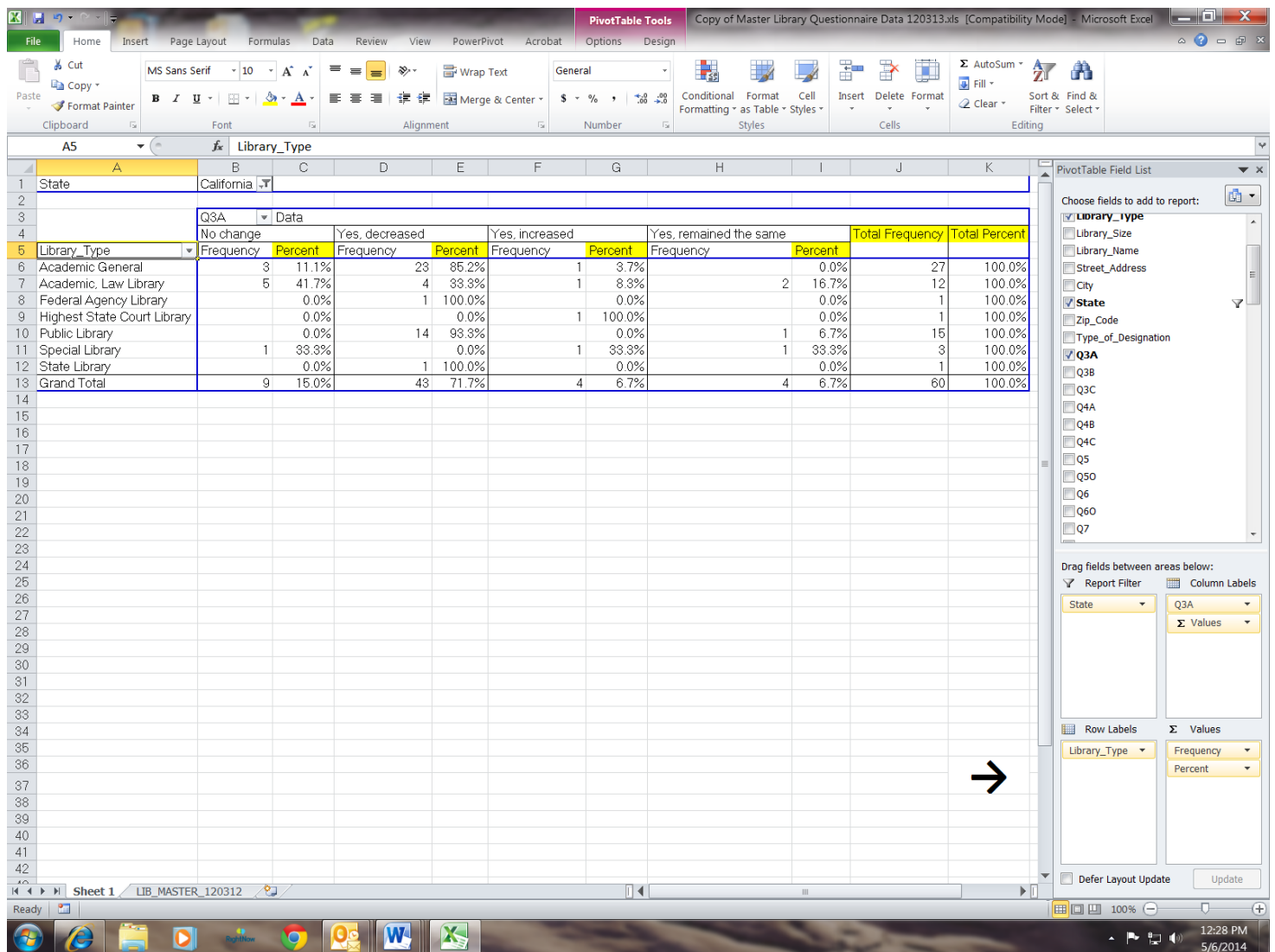

8. Additional fields regarding the library's description may be added by selecting the desired fields. The figure below displays the data by "Library Type," "Library Size," and "Depository Type." The number of library descriptors may be changed simply by selecting and deselecting fields in the "Pivot Table Field List" resulting in the fields moving in or out of the "Row Labels" box.

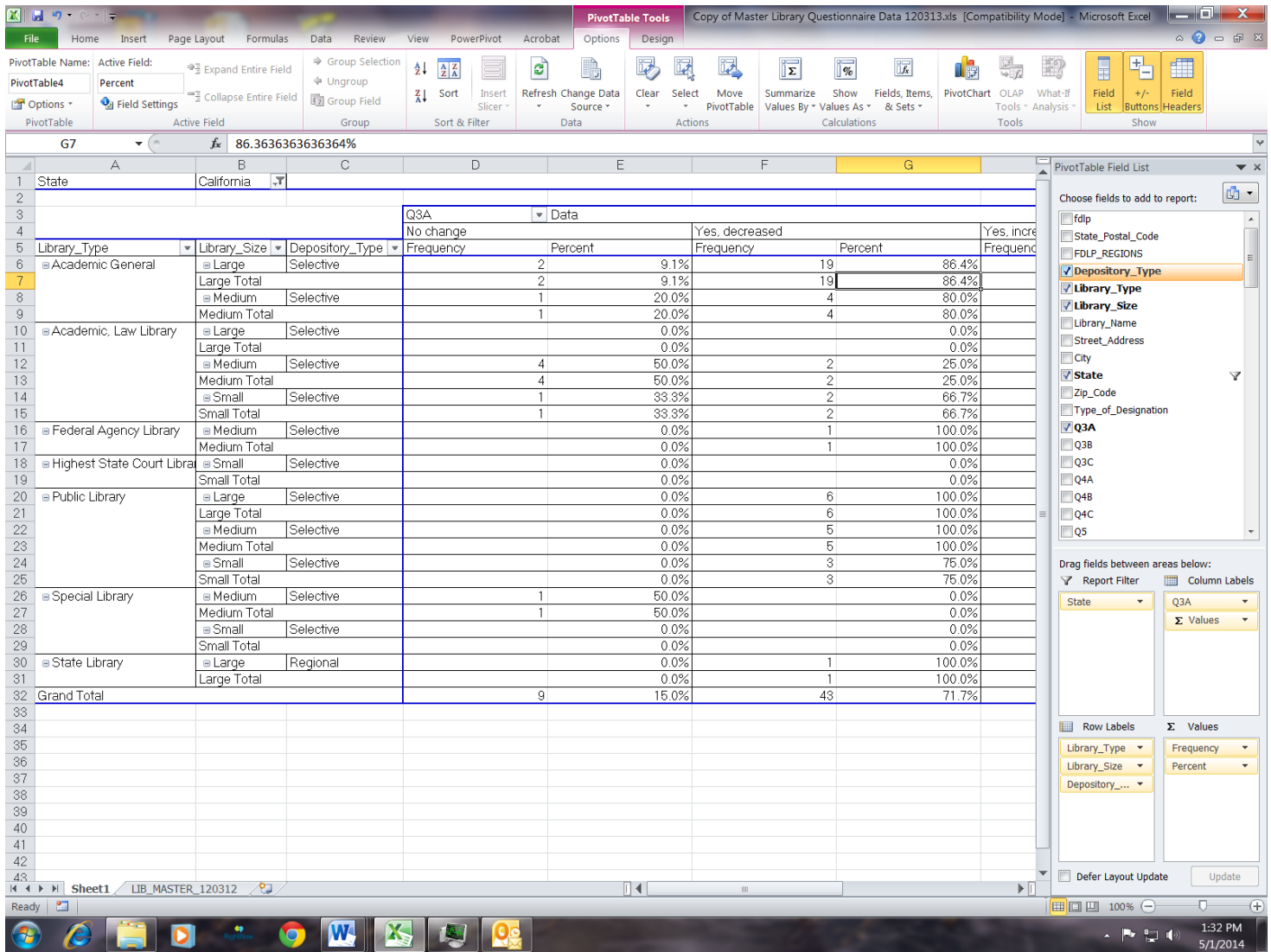

- $\mathbb{Z}$   $\parallel$   $\mathbb{H}$  in  $\sim$   $\sim$   $\parallel$   $\pm$ PivotTable Tools Copy of Master Library Questionnaire Data 120313.xls [Compatibility Mode] - Microsoft Excel - D X  $\begin{picture}(150,10) \put(0,0){\line(1,0){155}} \put(150,0){\line(1,0){155}} \put(150,0){\line(1,0){155}} \put(150,0){\line(1,0){155}} \put(150,0){\line(1,0){155}} \put(150,0){\line(1,0){155}} \put(150,0){\line(1,0){155}} \put(150,0){\line(1,0){155}} \put(150,0){\line(1,0){155}} \put(150,0){\line(1,0){155}} \put(150,0){\$ File Home Insert Page Layout Formulas View PowerPivot Acrobat Options Data Review Design  $\sum_{n=1}^{\infty}$   $\sum_{n=1}^{\infty}$  Cut  $\Sigma$  AutoSum  $\sim$  2  $\sim$  2  $\frac{1}{2}$  $\frac{1}{\sqrt{2}}$  $\Rightarrow$ MS Sans Serif  $\overline{\phantom{a}}$  + 10  $\overline{\phantom{a}}$  A<sup>\*</sup>  $\overline{\phantom{a}}$  = =  $\overline{\phantom{a}}$   $\overline{\phantom{a}}$ **Text** Wrap Text General  $\overline{\mathcal{L}}$ Œ  $\mathcal{A}$  $\overline{\mathbf{0}}$  Fill  $\tau$ **La** Copy \* Paste Sort & Find & Format Painter Formatting  $\tau$  as Table  $\tau$  Styles  $\tau$   $\tau$   $\tau$   $\tau$ Filter \* Select \* Clipboard Font Alignment Number Styles Cells Editing  $\overline{\mathbb{R}}$  $f_x$  Total  $\overline{\mathbf{v}}$ **A6**  $\mathbf{v}$  ( $\mathbf{v}$ )  $\angle$  A  $\overline{B}$  $\overline{c}$  $\overline{D}$  $E$  and  $E$  $F = \frac{1}{2}$  $-G$  $H$  $\overline{1}$  $J = \sqrt{1 - \frac{1}{2}}$  $\overline{\mathbf{K}}$ PivotTable Field List  $\blacktriangledown$  x 1 State California  $\overline{.7}$  $\mathbb{G}$  -Choose fields to add to report:  $_{3}$  $Q3A$  $\blacktriangleright$  Data **T**fdlp  $\overline{\phantom{a}}$ No change Total Frequency Total Percent  $\overline{4}$ Yes, decreased Yes, increased Yes, remained the same State Postal Code  $\frac{1}{5}$ Frequency Percent Frequency Percent Frequency Percent Frequency Percent FDLP\_REGIONS 100.0% 6 Total  $9 15.0\%$ 71.7% 6.7%  $60$  $43$  $\overline{A}$ 67%  $\overline{4}$ Depository\_Type Library\_Type  $\,$   $\,$ Library\_Size Library\_Name Street\_Address City  $\sqrt{s}$  State Ÿ Zip\_Code Type\_of\_Designation  $\nabla$ Q3A  $Q3B$ ©озс Q4A  $Q4B$  $Q4C$  $\Box$ Q5 Drag fields between areas below Report Filter [111] Column Labels State  $Q3A$  $\overline{\phantom{a}}$  $\overline{\phantom{a}}$  $\Sigma$  Values  $\overline{\phantom{a}}$ Row Labels  $\Sigma$  Values  $\frac{35}{36}$ Frequency  $\overline{\phantom{a}}$  $\rightarrow$ Percent  $\qquad$  $\begin{array}{r} 37 \\ 38 \\ 39 \end{array}$  $\begin{array}{c} 40 \\ 41 \end{array}$ 42 Defer Layout Update Update  $\overrightarrow{H}$   $\overrightarrow{H}$  Sheet 1 LIB\_MASTER\_120312  $\overline{\mathbb{R}}$  ( Ready **B**  $\Box$   $\Box$  $\begin{array}{|c|c|c|c|}\n\hline\n\end{array}$   $\begin{array}{|c|c|c|}\n\hline\n\end{array}$   $\begin{array}{|c|c|}\n\hline\n\end{array}$   $\begin{array}{|c|c|}\n\hline\n\end{array}$   $\begin{array}{|c|c|}\n\hline\n\end{array}$   $\begin{array}{|c|c|}\n\hline\n\end{array}$   $\begin{array}{|c|c|}\n\hline\n\end{array}$   $\begin{array}{|c|c|}\n\hline\n\end{array}$   $\begin{array}{|c|c|}\n\hline\n\end{array}$ **WINS**  $\overline{\mathbf{o}}$ RightNov 10
- a. To display "Totals" only in the Pivot Table, delete all fields in the "Row Labels" box by deselecting them in the "Pivot Table Field List."

9. To change the order of column fields, click the drop down arrow on the field to be moved in the "Row Labels" box and select "Move Up," "Move Down," "Move to Beginning," or "Move to End." Selecting "Move Up" or "Move Down" will move the field one place. To move the field multiple places, repeat this step until the desired column order is achieved. In the figure below, the field "Depository Type" is being moved to the beginning.

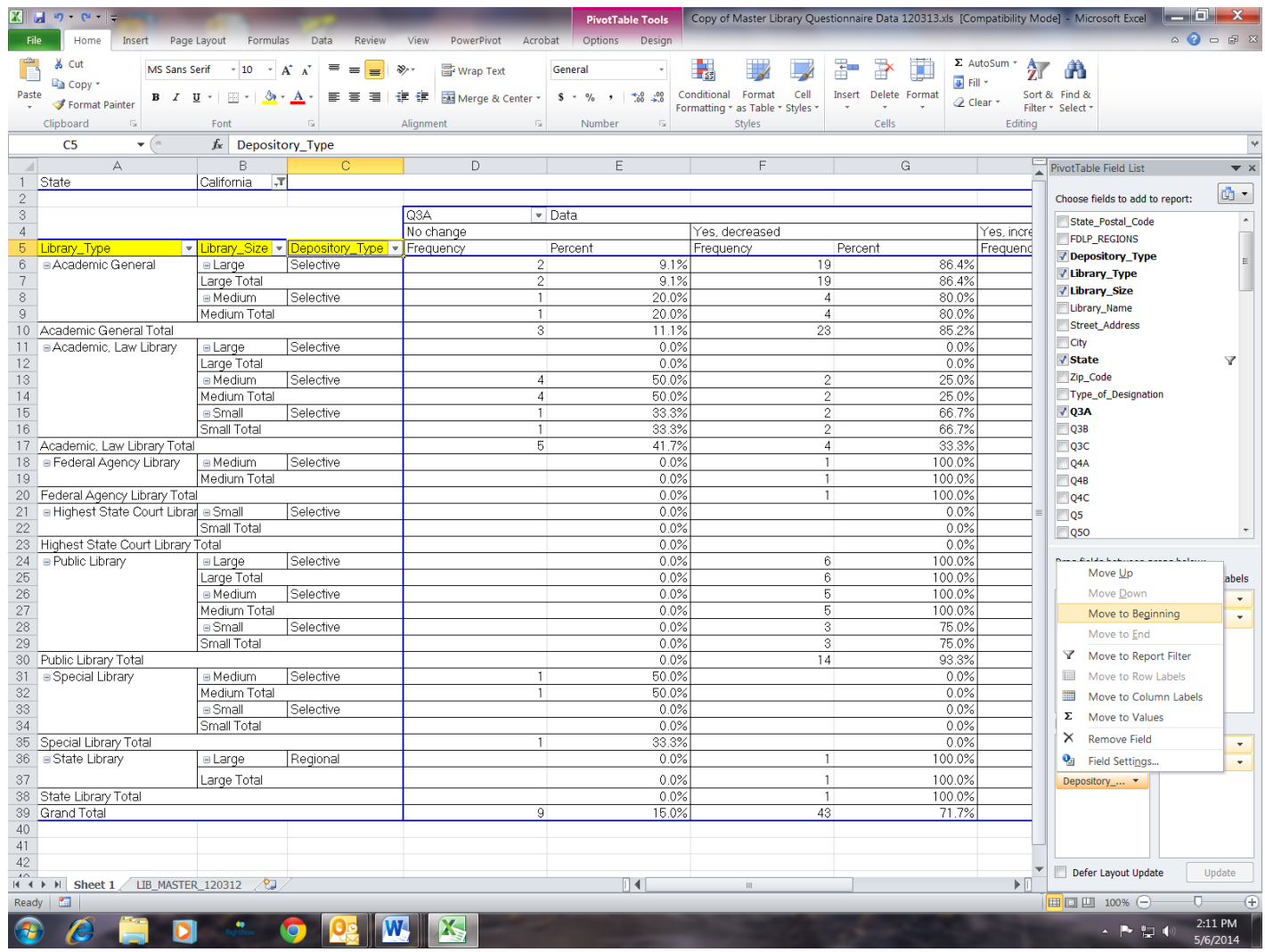

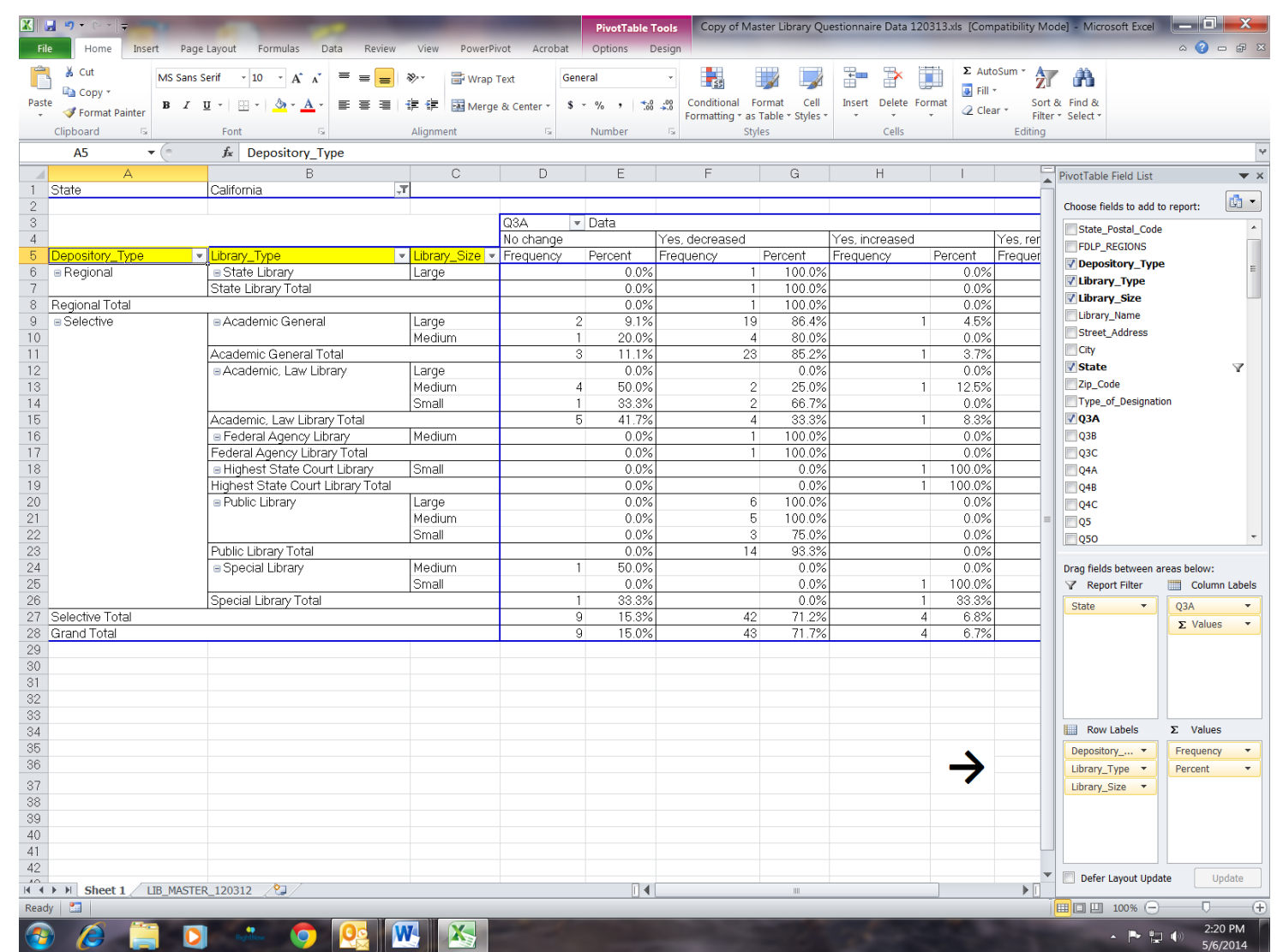

a. When moving columns, the order of columns changes in the Pivot Table and the order of fields listed in the "Row Labels" box also changes.

10. Subtotals for specific fields within groupings can be controlled by clicking on the drop down arrow of the field in the "Row Labels" box and selecting "Field Settings." In the figure below, the subtotal will be changed for the field "Library Type."

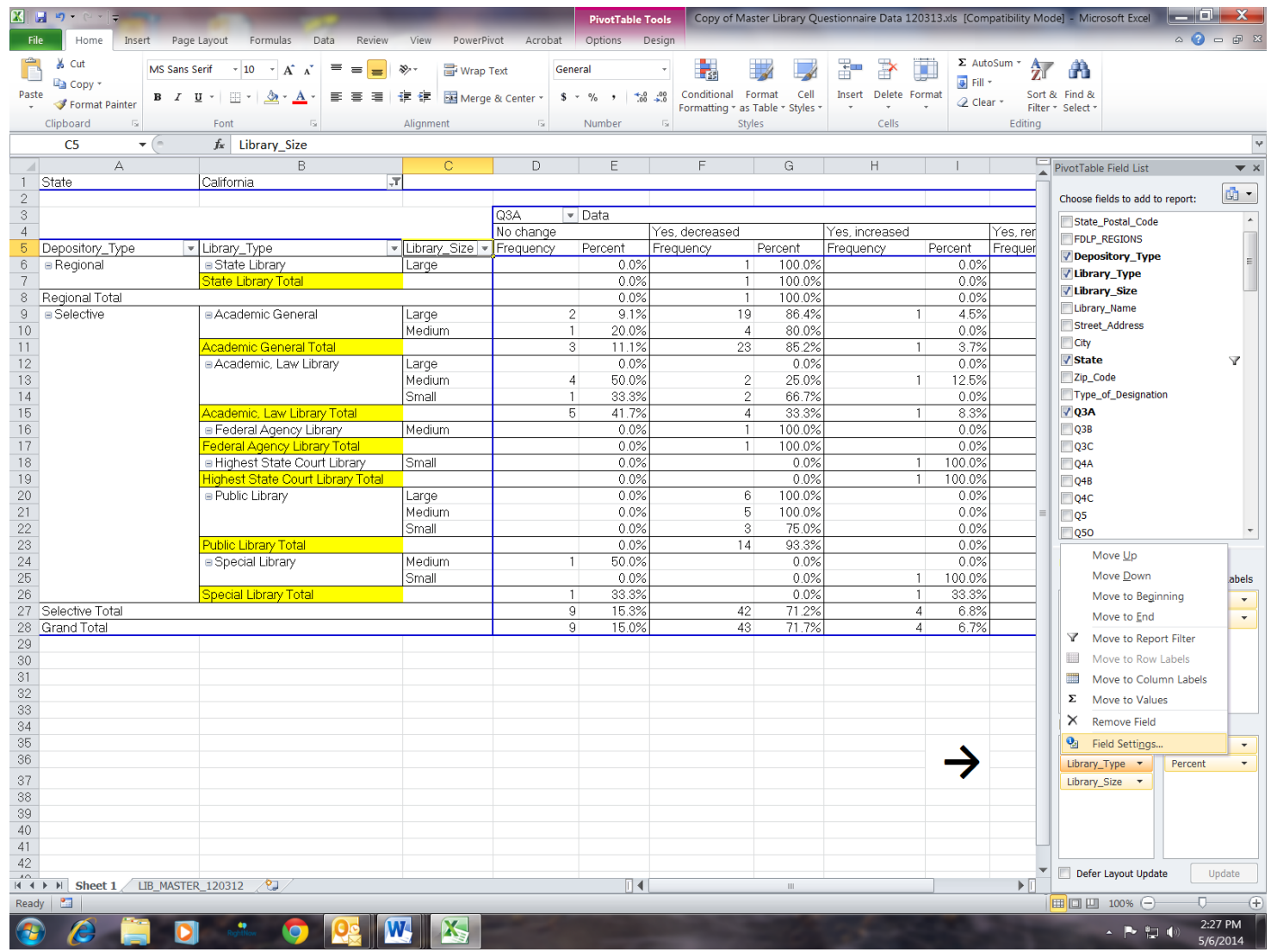

a. Click on the desired "Subtotals" button ("Automatic" – the default, "None," or "Custom") and click OK. In the figure below, the choice "None" was selected thereby "turning off" the subtotals for the field "Library Type."

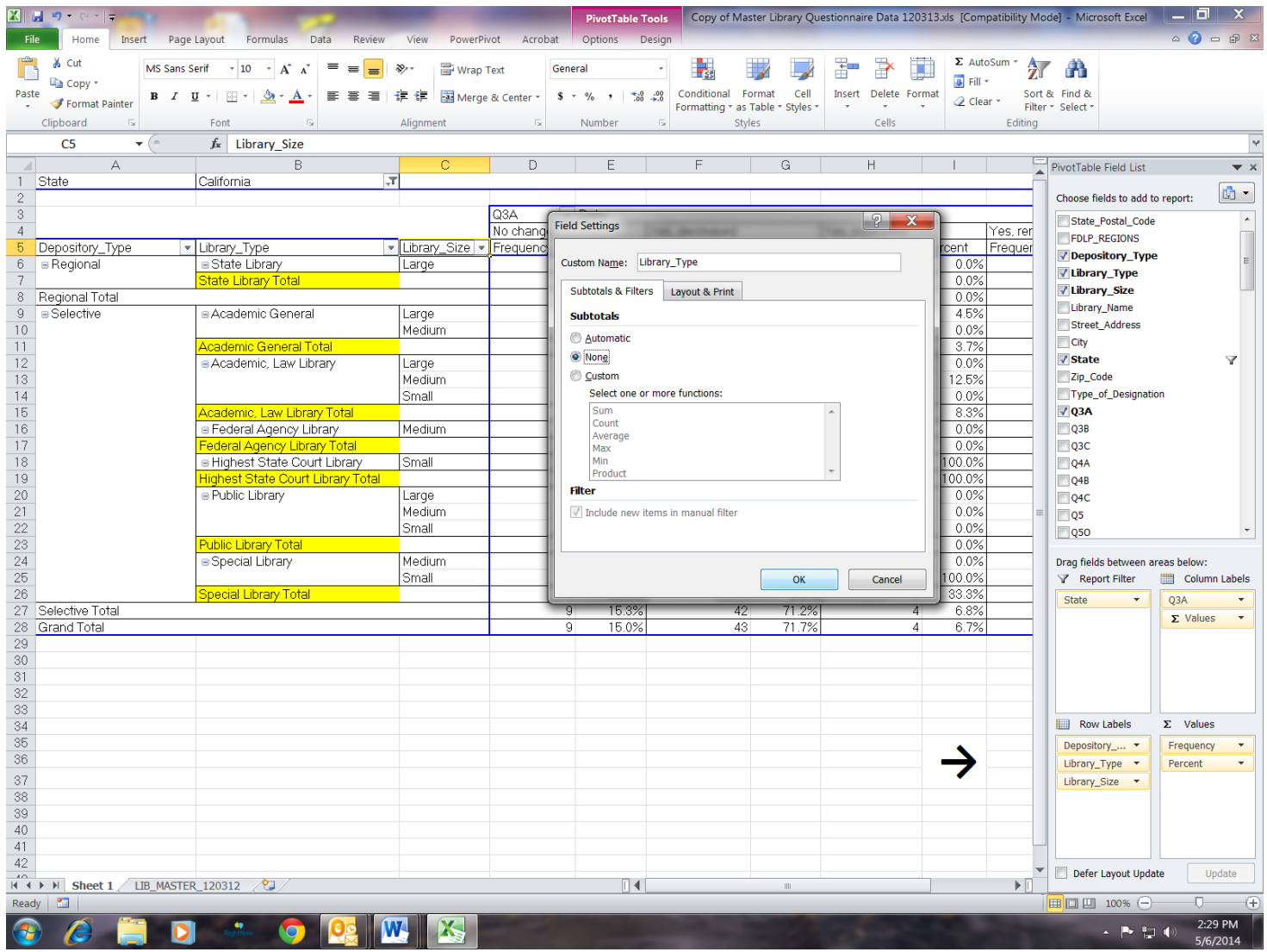

- 11. The appearance of the Pivot Table can be modified by clicking on the *PivotTable Tools Design* tab and selecting the desired options available with each icon.
	- a. On the *PivotTable Tools Design* tab, the placement of Subtotals within the table can be selected or Subtotals can be turned off. Click on the "Subtotals" drop down arrow and select the desired option. Changes to Subtotals on this tab will affect all fields within the table. To change Subtotals for specific fields only, refer to step 10 above.

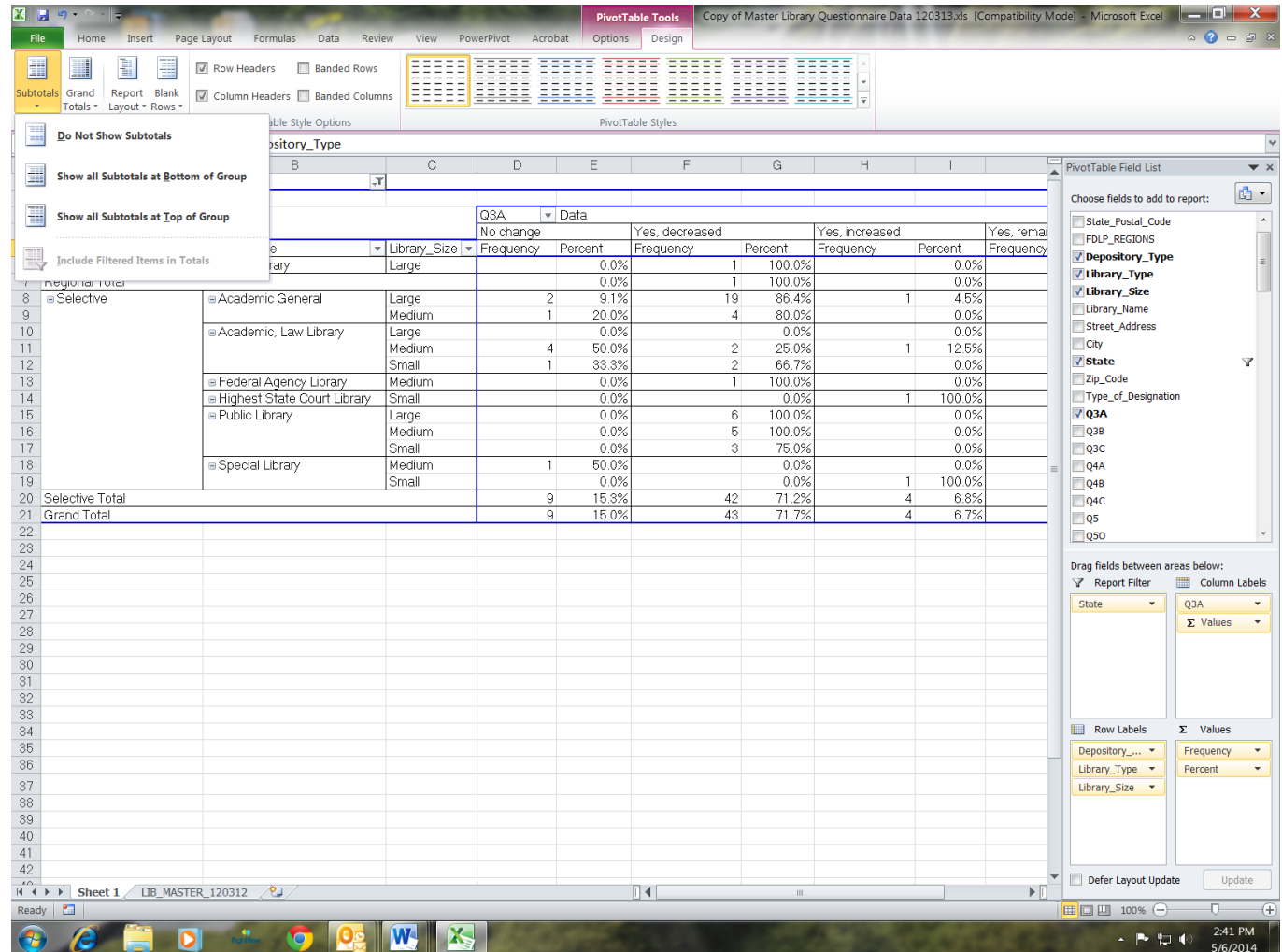

b. "Grand Totals" can be turned on or off for rows and/or columns. Click on the "Grand Totals" drop down arrow and select the desired option.

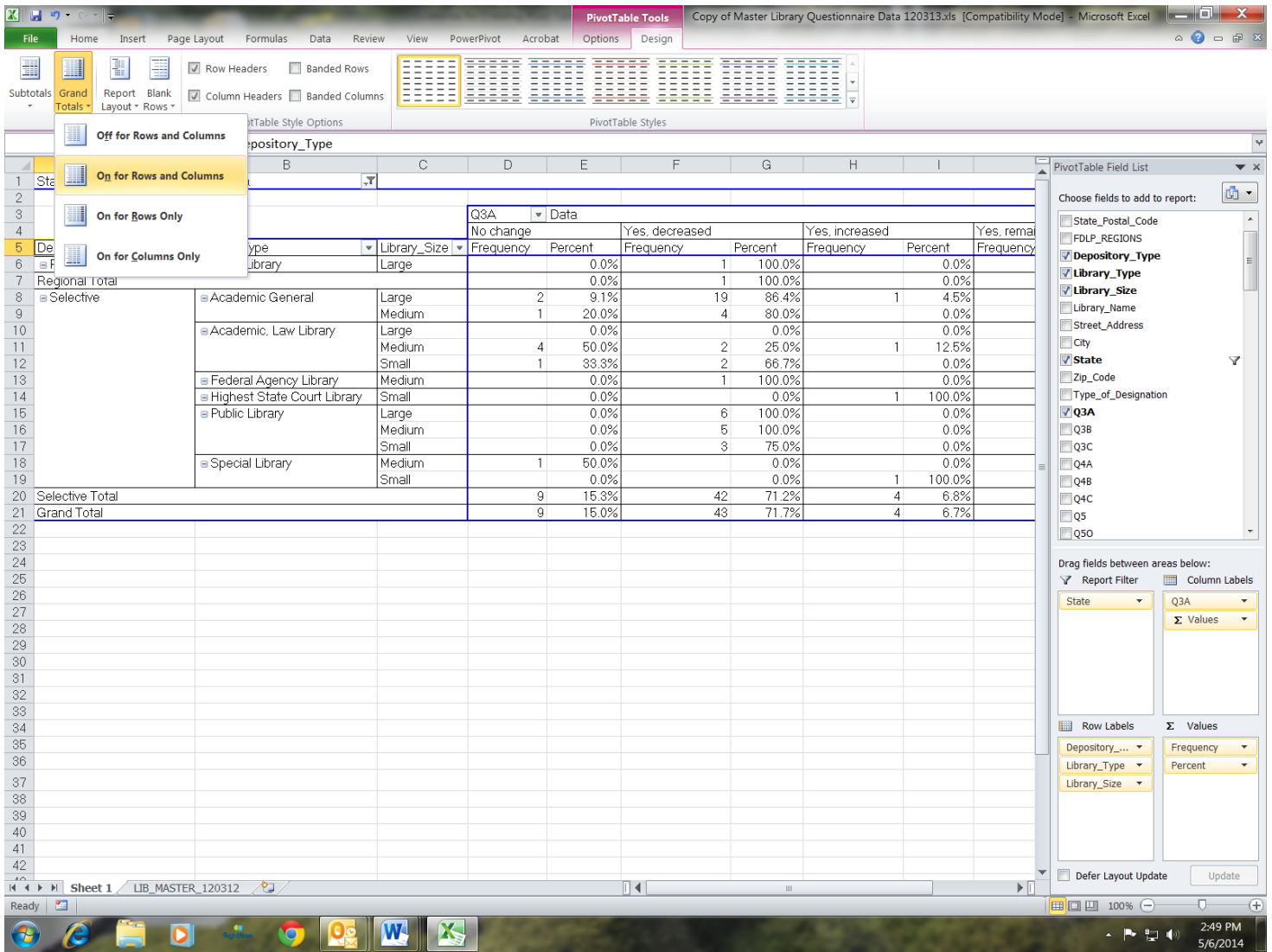

c. The report format can be changed by clicking the "Report Layout" drop down arrow. The Pivot Table in the figure below is in *Tabular Form*.

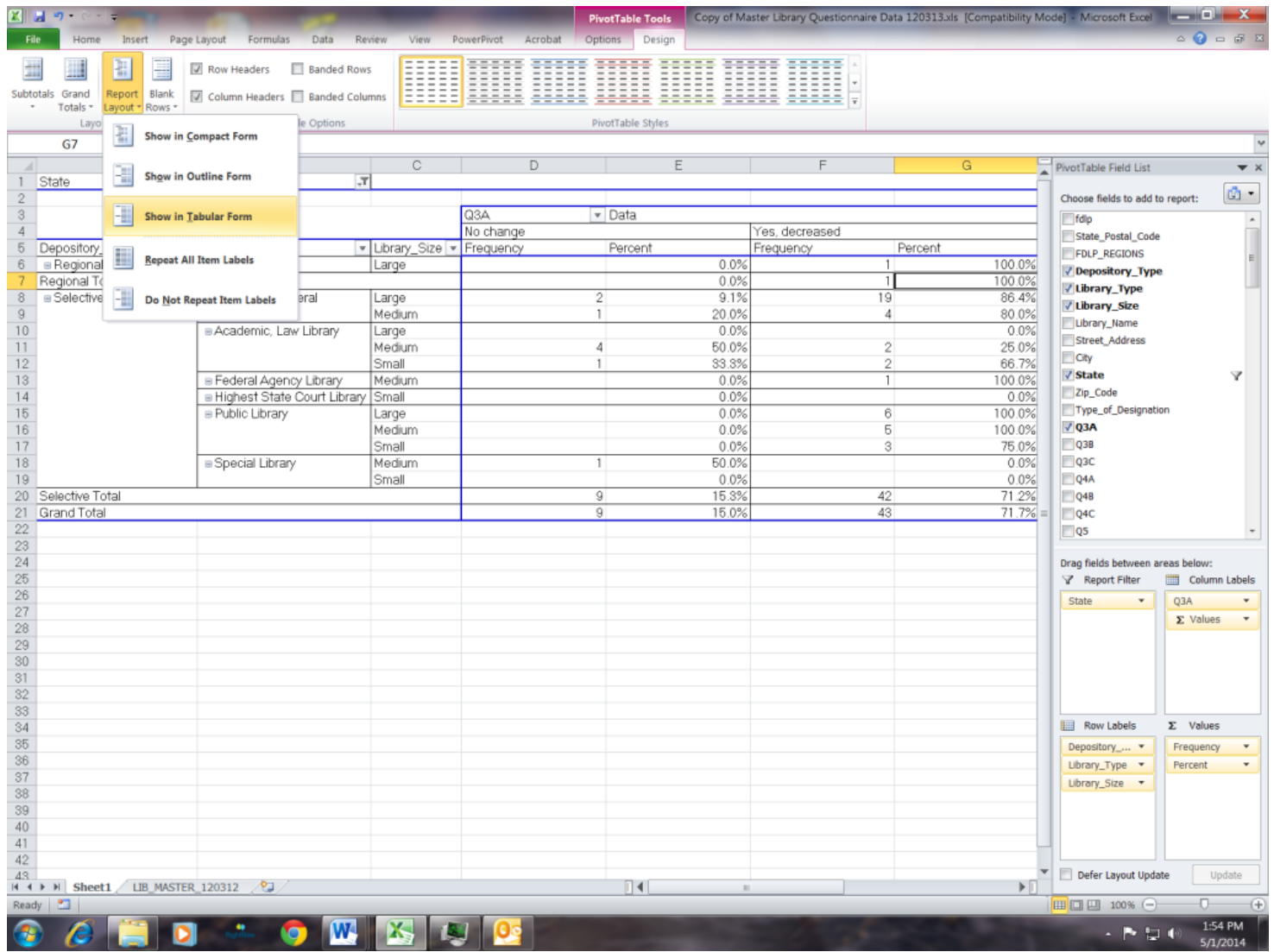

d. In addition, visual style and color can be added to the Pivot Table by clicking on the drop down arrow in the "PivotTable Styles" section and selecting the desired style and color.

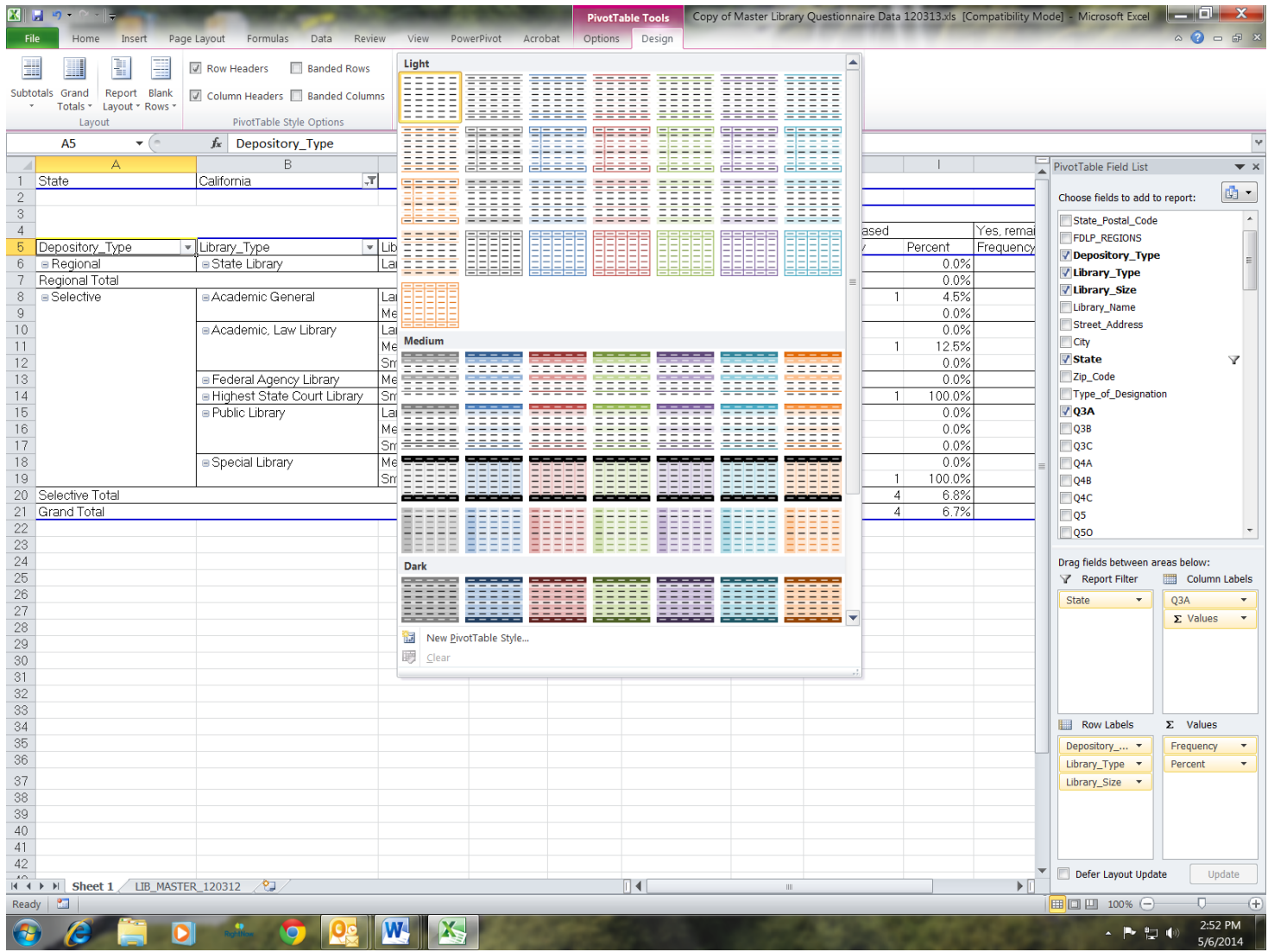

12. Once the Pivot Table is completed, it is a good idea to rename the worksheet tab from "Sheet 1" to a more meaningful name. Renaming the tab allows easy identification of worksheets when additional worksheets are added. To rename the worksheet, double click on the tab, type the new name, and hit enter. In the figure below, the tab that contains the data for Q3A was renamed "Q3A."

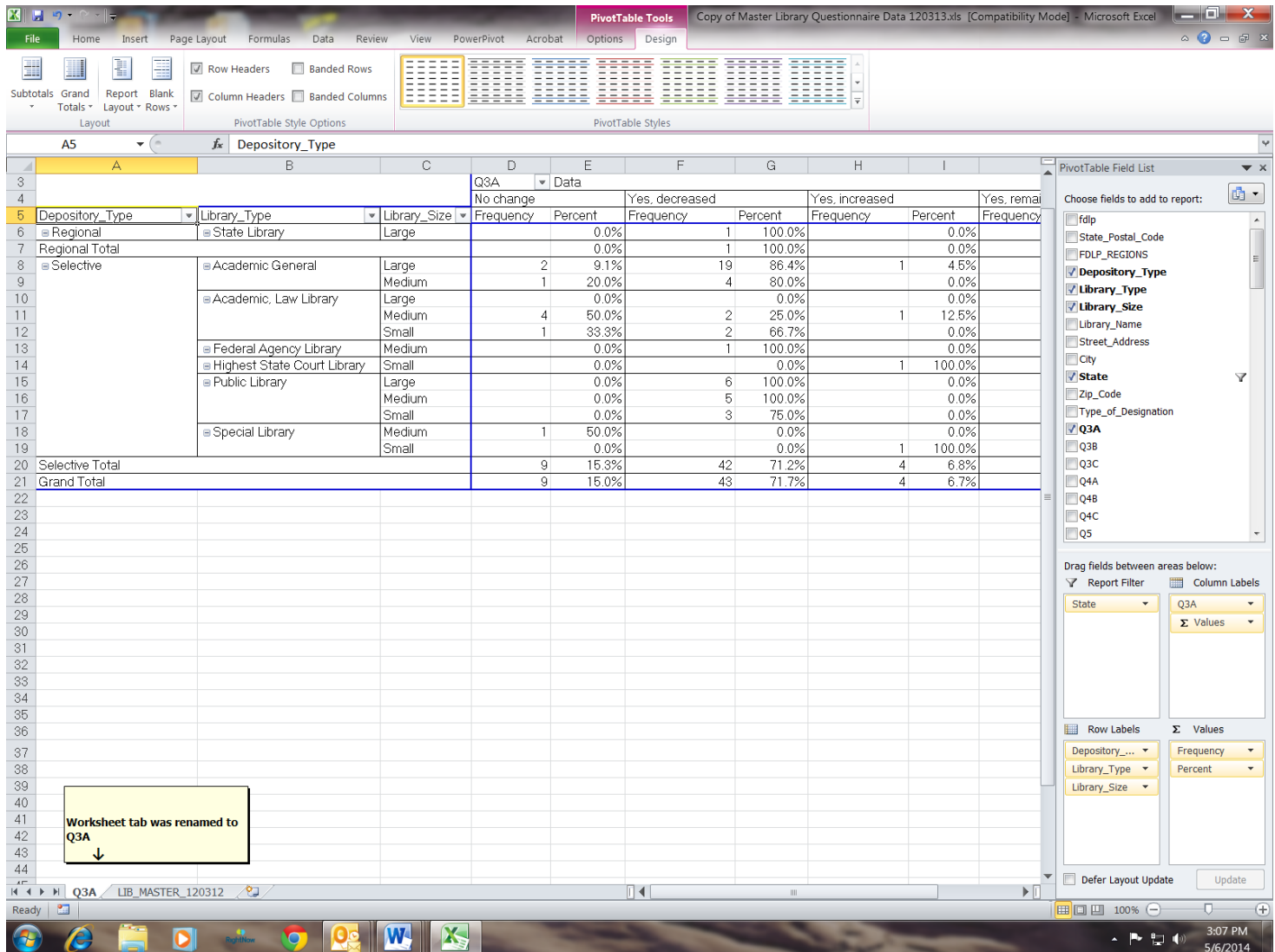

- 13. Pivot Tables include a *drill down* feature.
	- a. To drill down to the specific data that comprise a specific number in the Pivot Table, double click its cell and all the data which comprise that number will download into a new worksheet. For instance, in the figure below, 19 Selective Large Academic General Libraries responded "Yes, decreased" to question 3A on the Library Forecast Questionnaire (*Have changes in funding affected "staffing" of your parent library or institution over the last five years (2007-2011)?)*. To view the data regarding these libraries, double click on cell F8 which contains the value of 19.

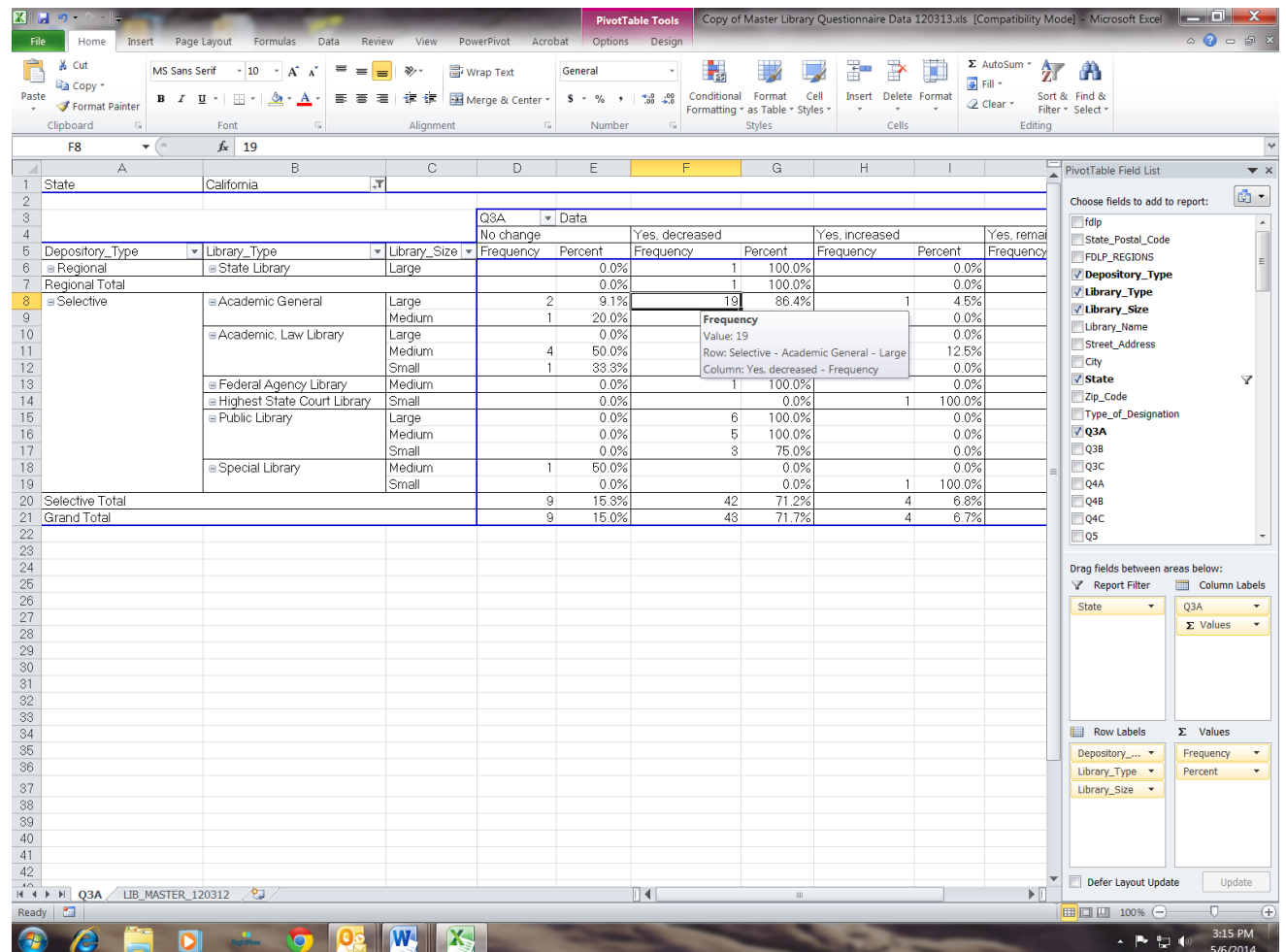

b. The figure below shows that after double clicking on cell F8, the data that comprises the "19" respondents whose response was "Yes, decreased" to Library question 3A downloaded into a new worksheet. Scrolling to the right in the worksheet provides the responses to Q3A and all other questions for these 19 libraries.

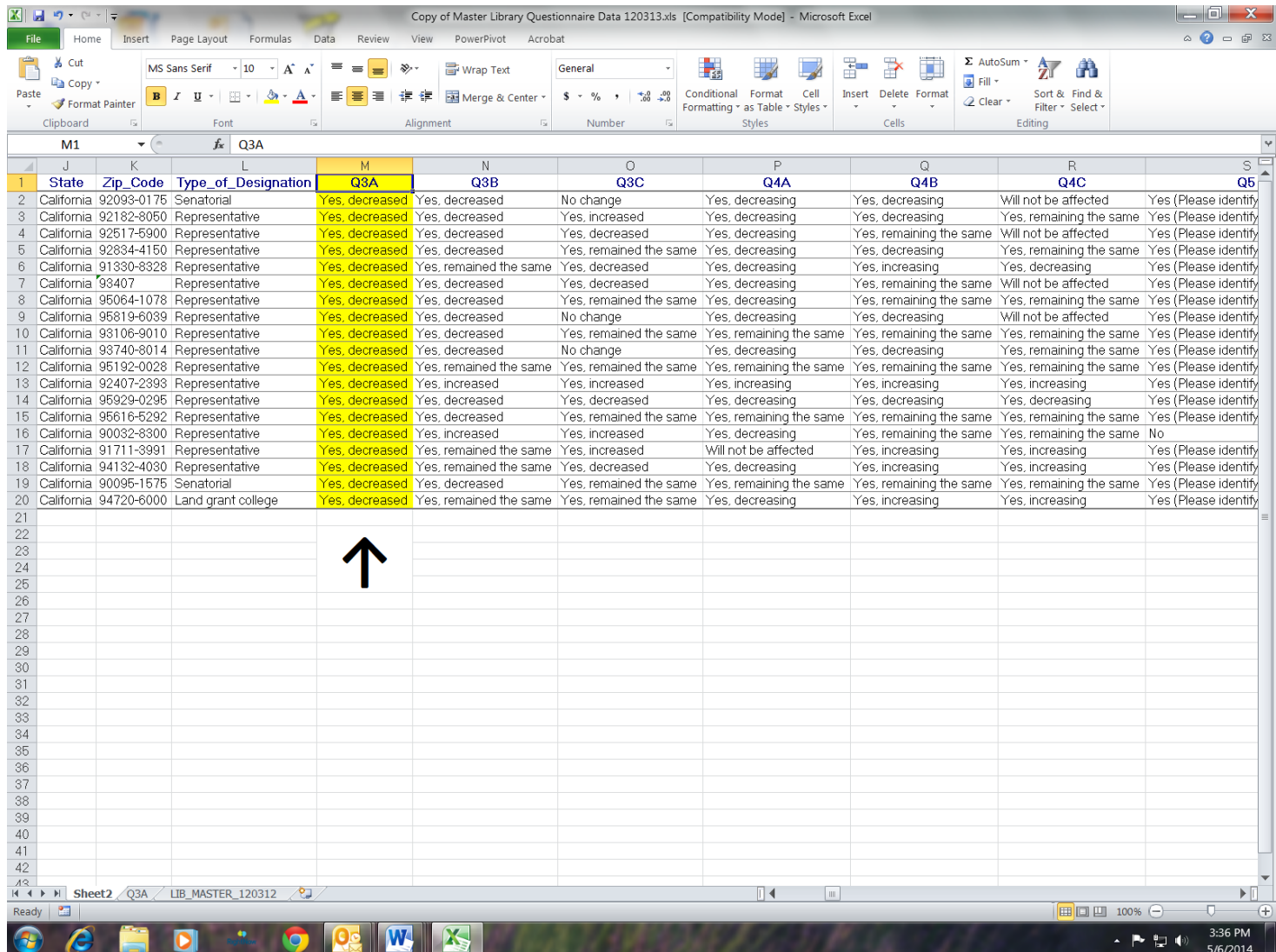

- 14. To view the responses to other questions, click on the tab containing the raw data (LIB\_MASTER\_120312) and repeat steps 2 through 13.
	- a. On the *Insert* tab, select Pivot Table and then select the Table/Range and where to place the table.
	- b. Drag the "State" field from the "Pivot Table Field List" into the "Report Filter" box. Select the State whose data you want to view from the State (All) drop down filter in cell B1.
	- c. Determine the manner in which you want to group the data and select the appropriate fields by checking the box in the "Pivot Table Field List" or by dragging the fields from the "Pivot Table Field List" into the "Row Labels" box.
	- d. Drag the question number from the "Pivot Table Field List" into the "Values" box twice once for the frequency and the other for the percentage. Format the number values and insert a "Custom Name."
	- e. Format the Pivot Table by selecting the desired options for "Subtotals," "Grand Totals," "Report Layout," and Pivot Table Styles."
	- f. Rename the worksheet with the question number.
	- g. Use the *drill down* feature as desired.
- 15. A Pivot Chart can be created to graphically display the values in the Pivot Table.
	- a. To create a Pivot Chart with frequencies only while maintaining the Pivot Table with both frequencies and percentages, copy the Pivot Table into a new worksheet. To copy the worksheet, right click on the worksheet tab and select "Move or Copy."

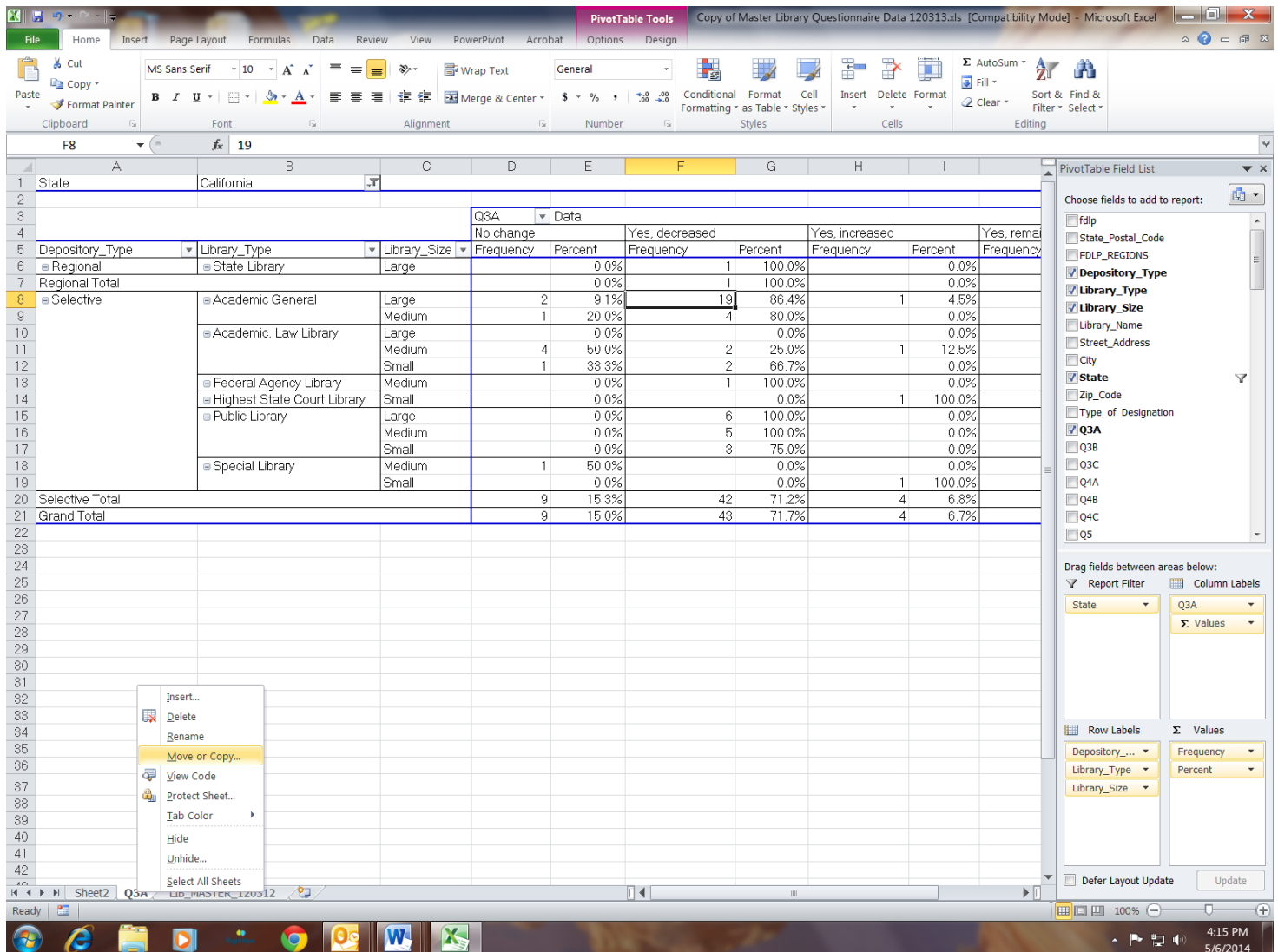

b. The "Move or Copy" box will open. Choose where to place the new, copied worksheet; check the "Create a copy" box; and click OK.

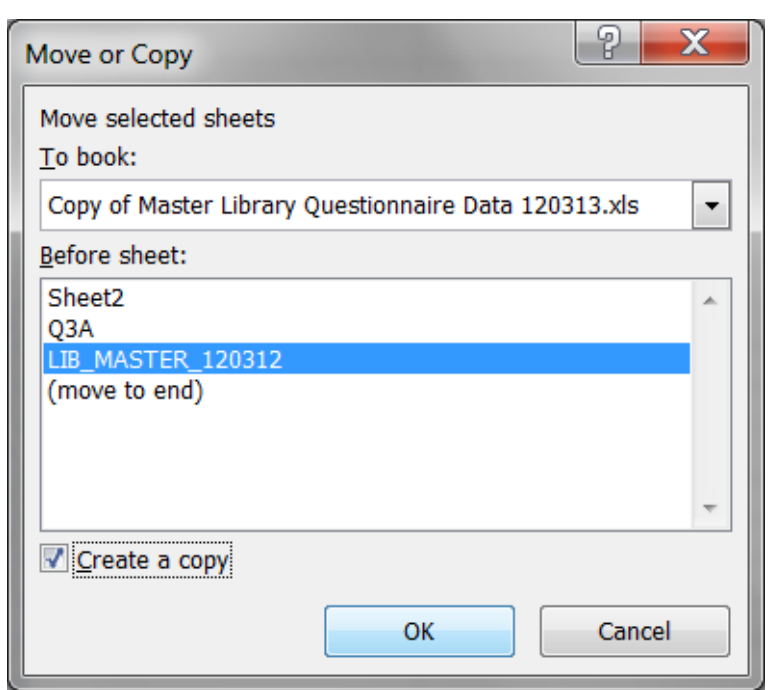

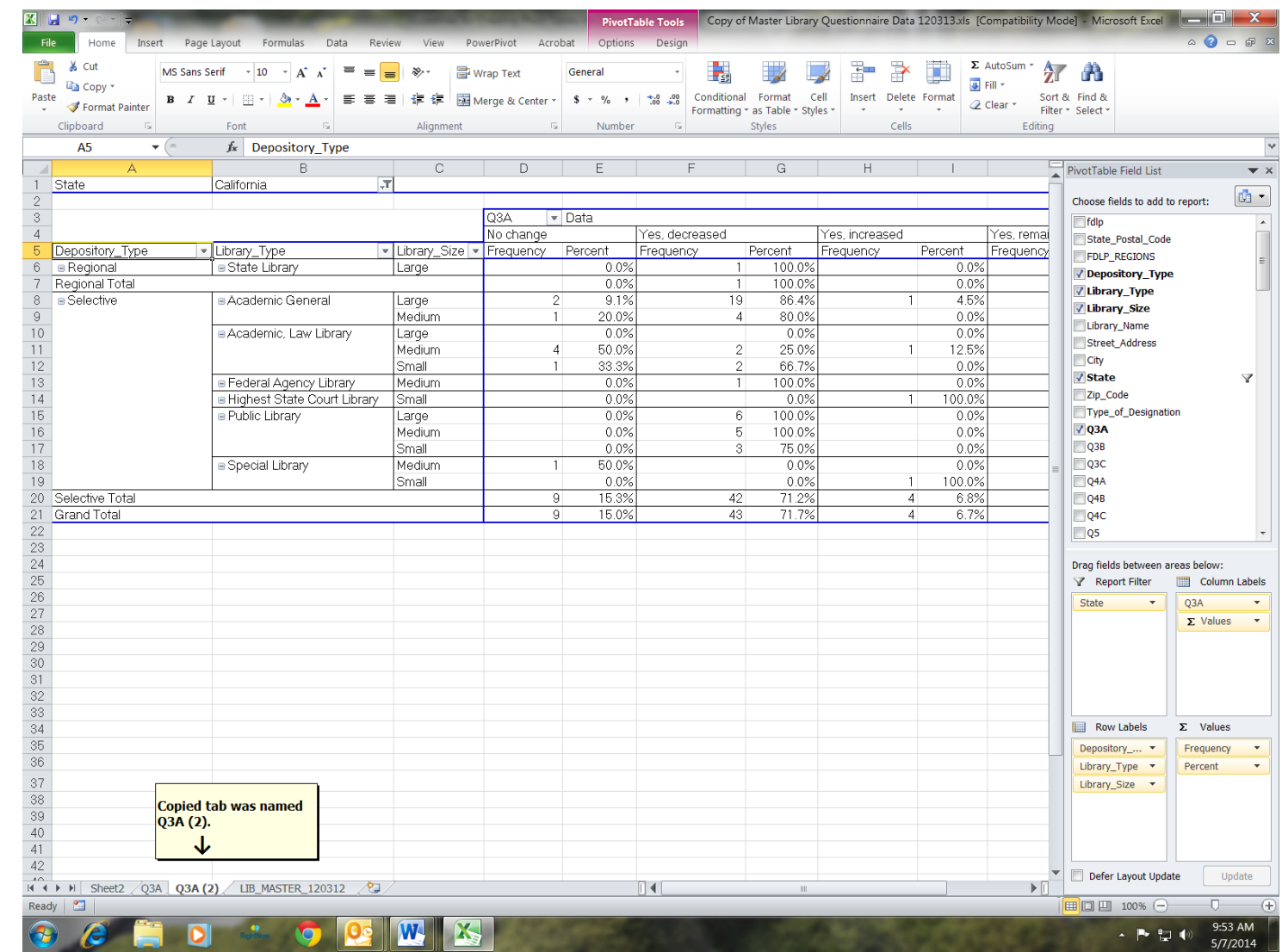

c. The new worksheet will be created with a tab name of the tab that was copied followed by "(2)."

- d. To rename the tab, double click on the tab, type the new name (such as, *Q3A Chart*), and hit enter (see step 12).
- e. On the copied worksheet, delete the percentages from the Pivot Table. Click on the drop down arrow on the field named "Percent" in the "Values" box and select "Remove Field".

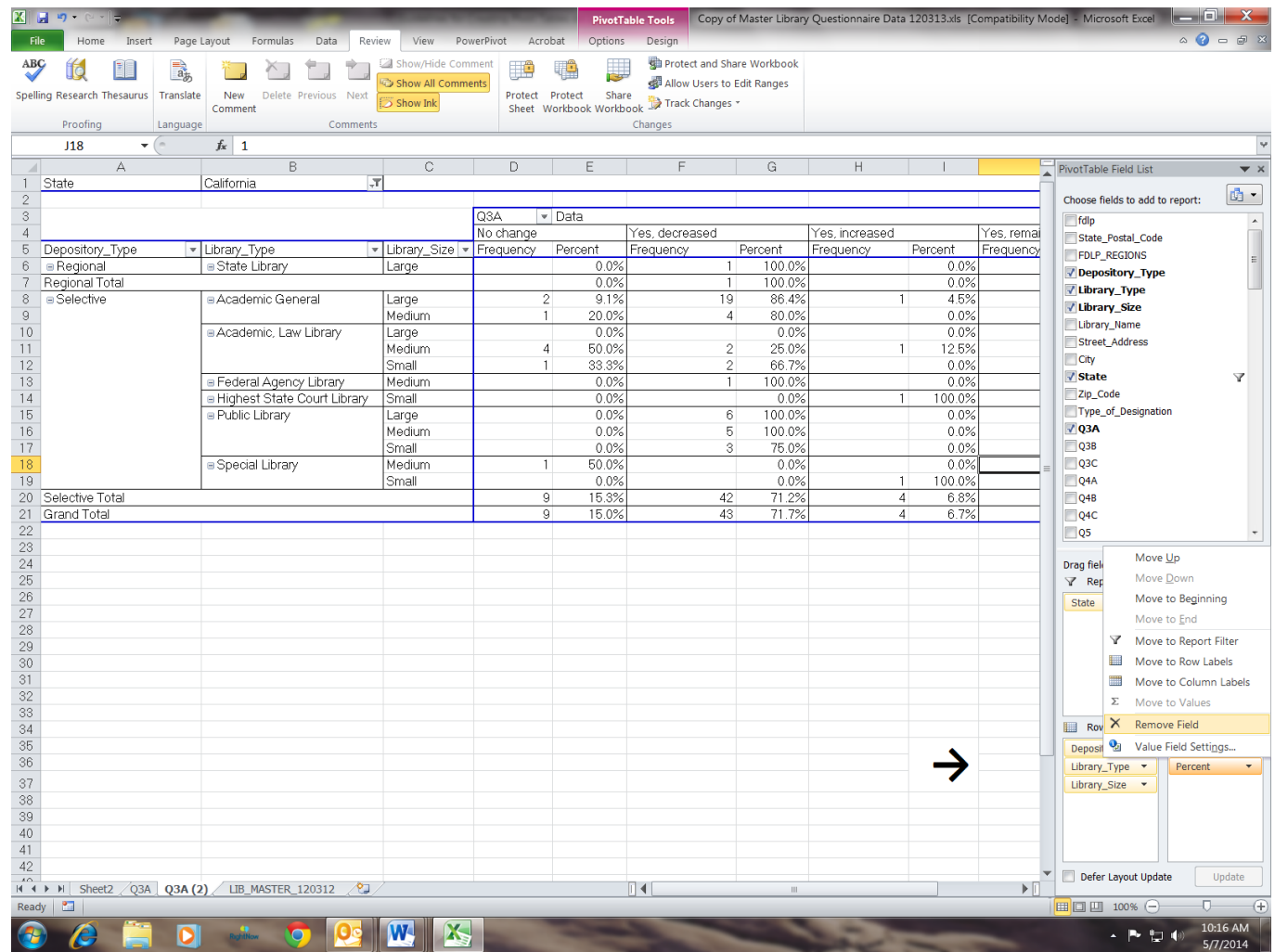

f. Delete any fields from the "Row Labels" box that will not be included in the Pivot Chart. To delete the field, click on the drop down arrow and select "Remove Field" or deselect it in the "Pivot Table Field List." In the figure below, the field "Library Size" is being deleted from the Pivot Table.

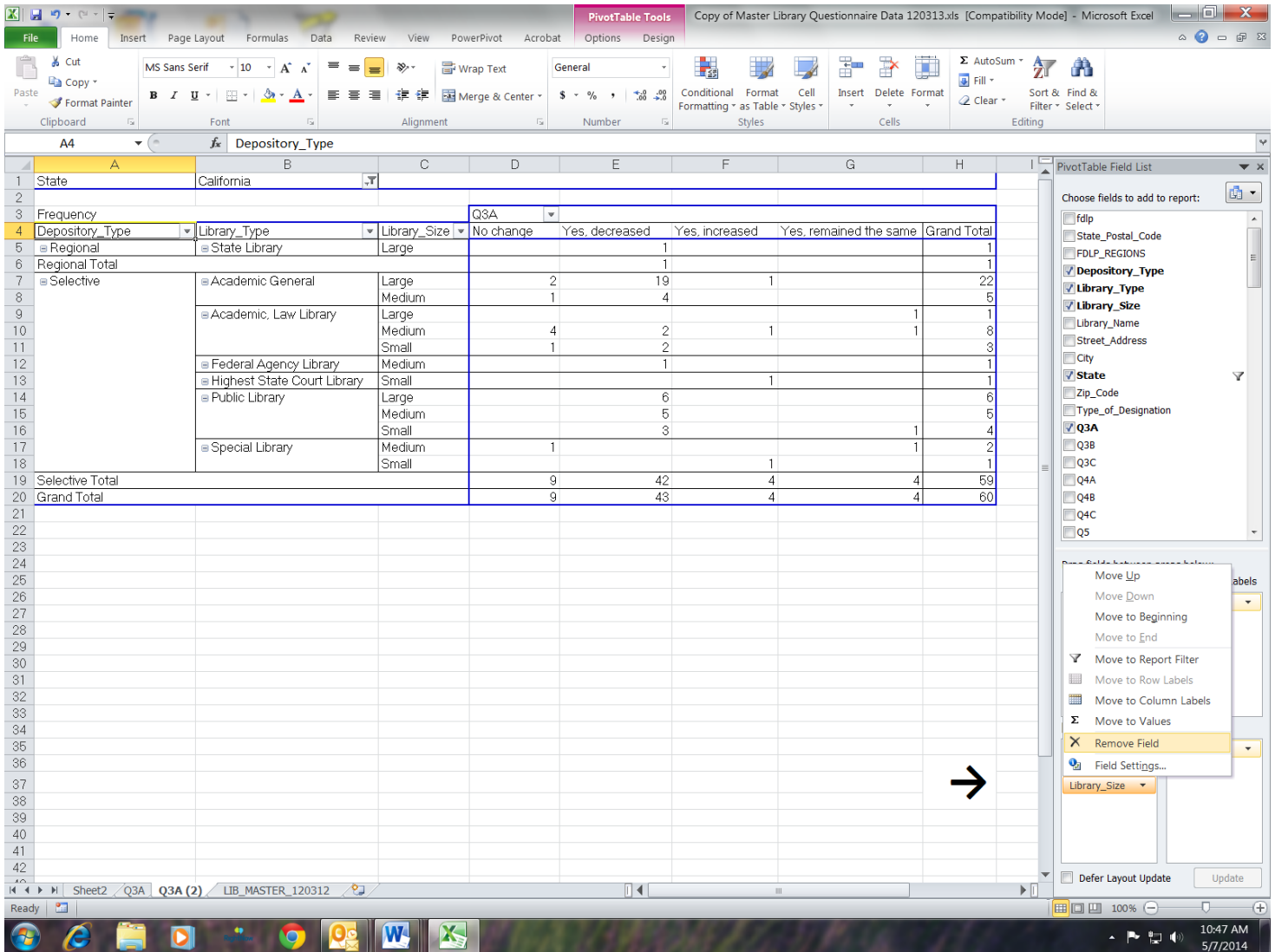

## g. To create the Pivot Chart –

- i. Click inside the Pivot Table
- ii. On the *Insert* tab, click on the drop down arrow of the type of chart to be created
- iii. Click on the type of chart desired. The Pivot Chart will be created on the same worksheet as the Pivot Table.

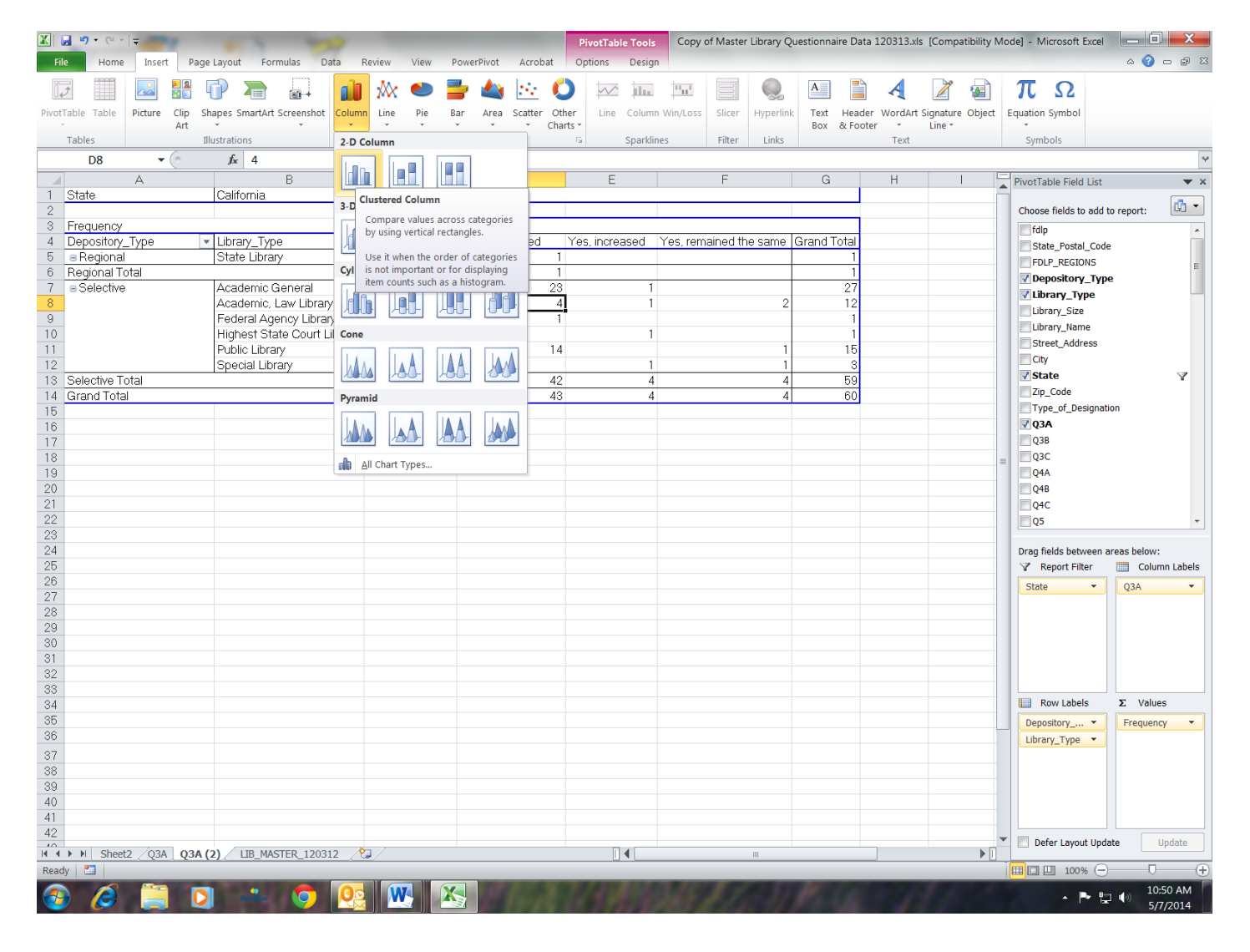

h. The overall size of the Pivot Chart can be modified by adjusting the height and width in the "Size" category on the *PivotChart Tools Format* tab. In the figure below, the size was increased to 5"x7".

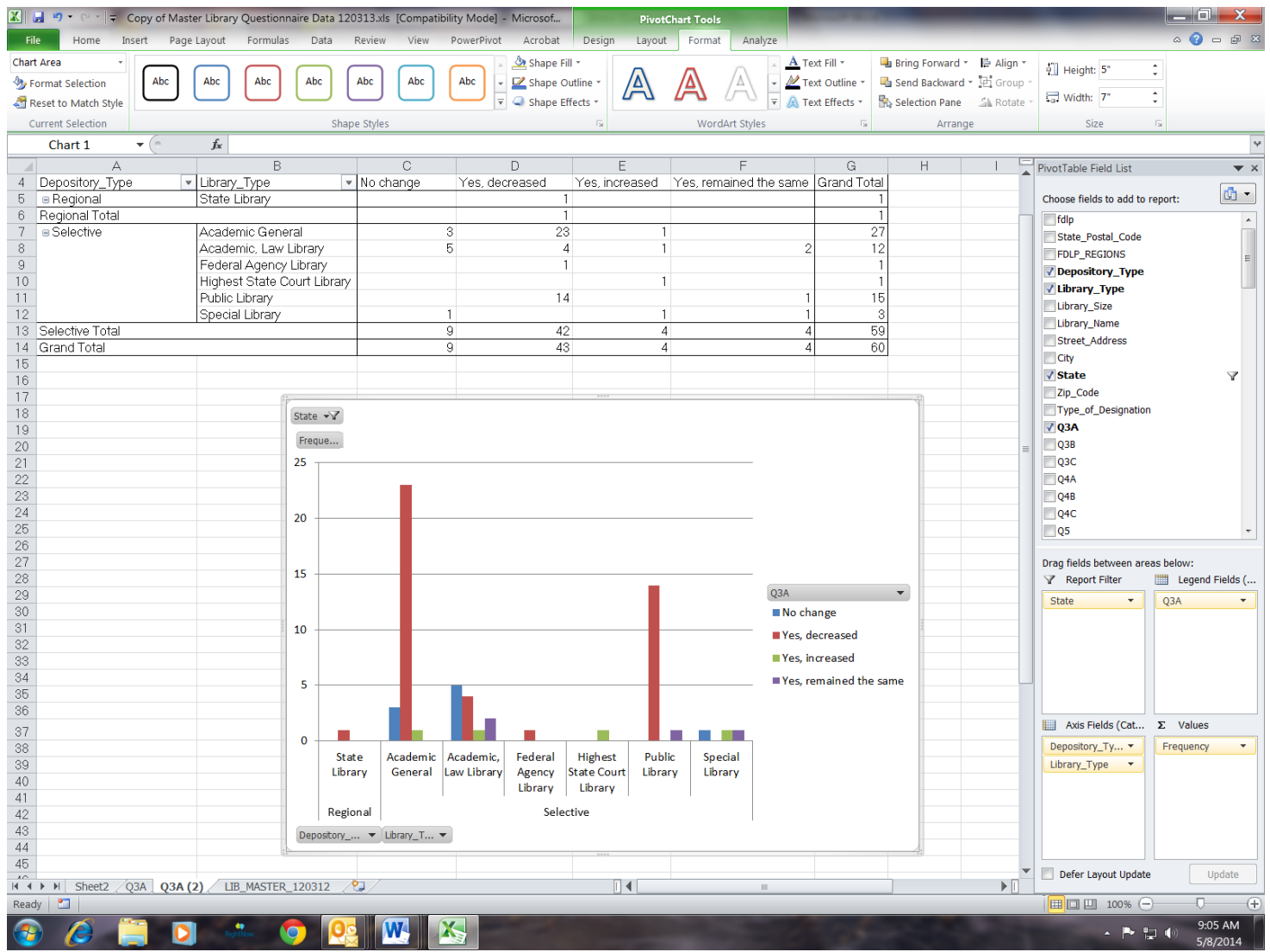

- i. The appearance of the Pivot Chart can be modified by using the features on the *PivotChart Tools Layout* tab. A few of them are described below.
	- i. Click on the drop down arrow for the "Chart Title" icon and select the placement of the title within the chart. In the figure below, a title to be placed above the chart is being selected.

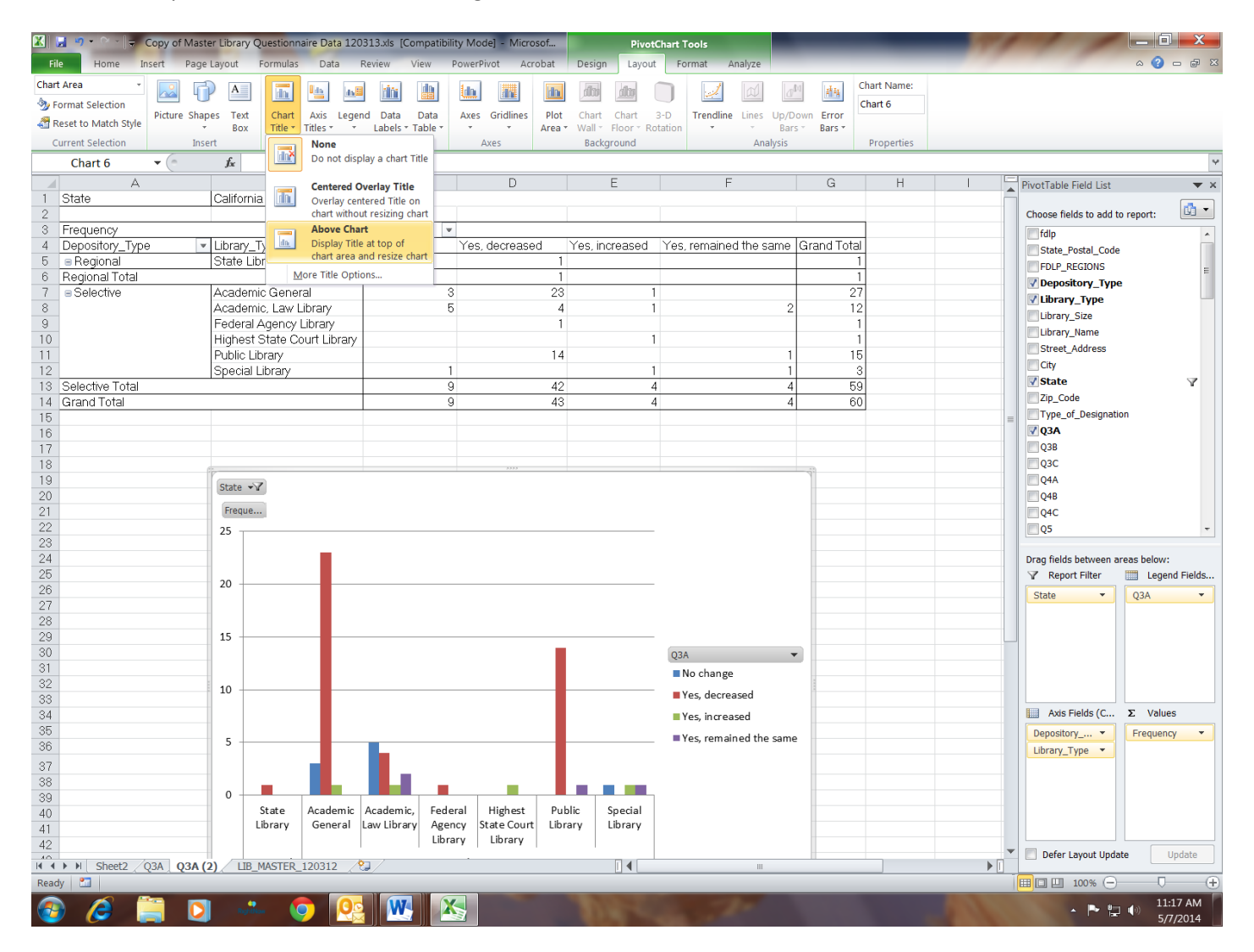

1. When a title is added to a chart, a "Chart Tile" box is created. Click inside this box and type the title. When finished click outside the "Chart Title" box. In the figure below, the title "Q3A" was added above the chart. To delete a title, click on the "Chart Title" icon drop down arrow and select "None."

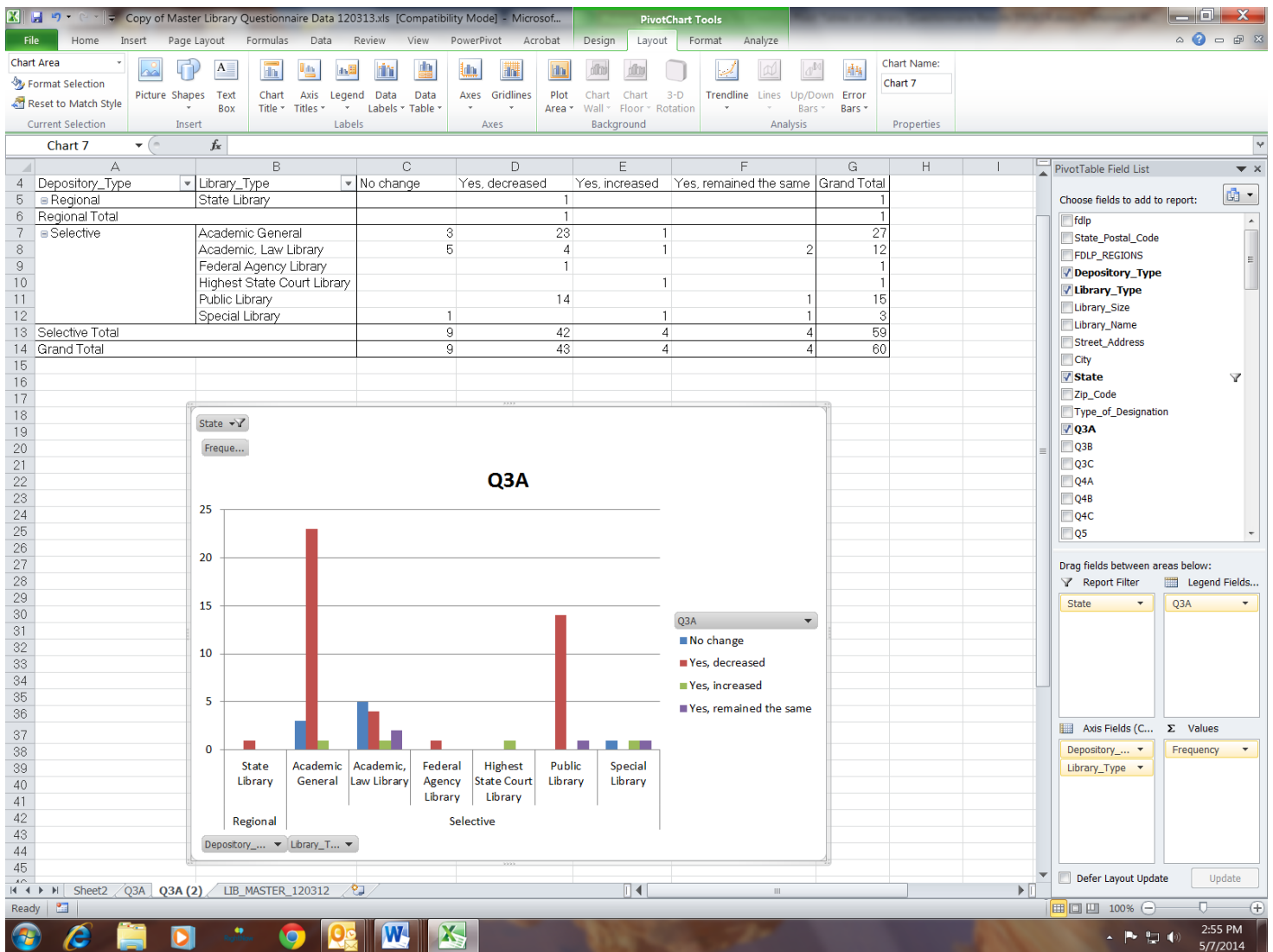

ii. When a Pivot Chart is created, Excel places the chart legend on the right of the chart as the default. To change the placement of the legend within the chart, click on the drop down arrow for the "Legend" icon and select the placement of the legend within the chart. In the figure below, "Show Legend at Bottom" is being selected. To remove the legend, select "None."

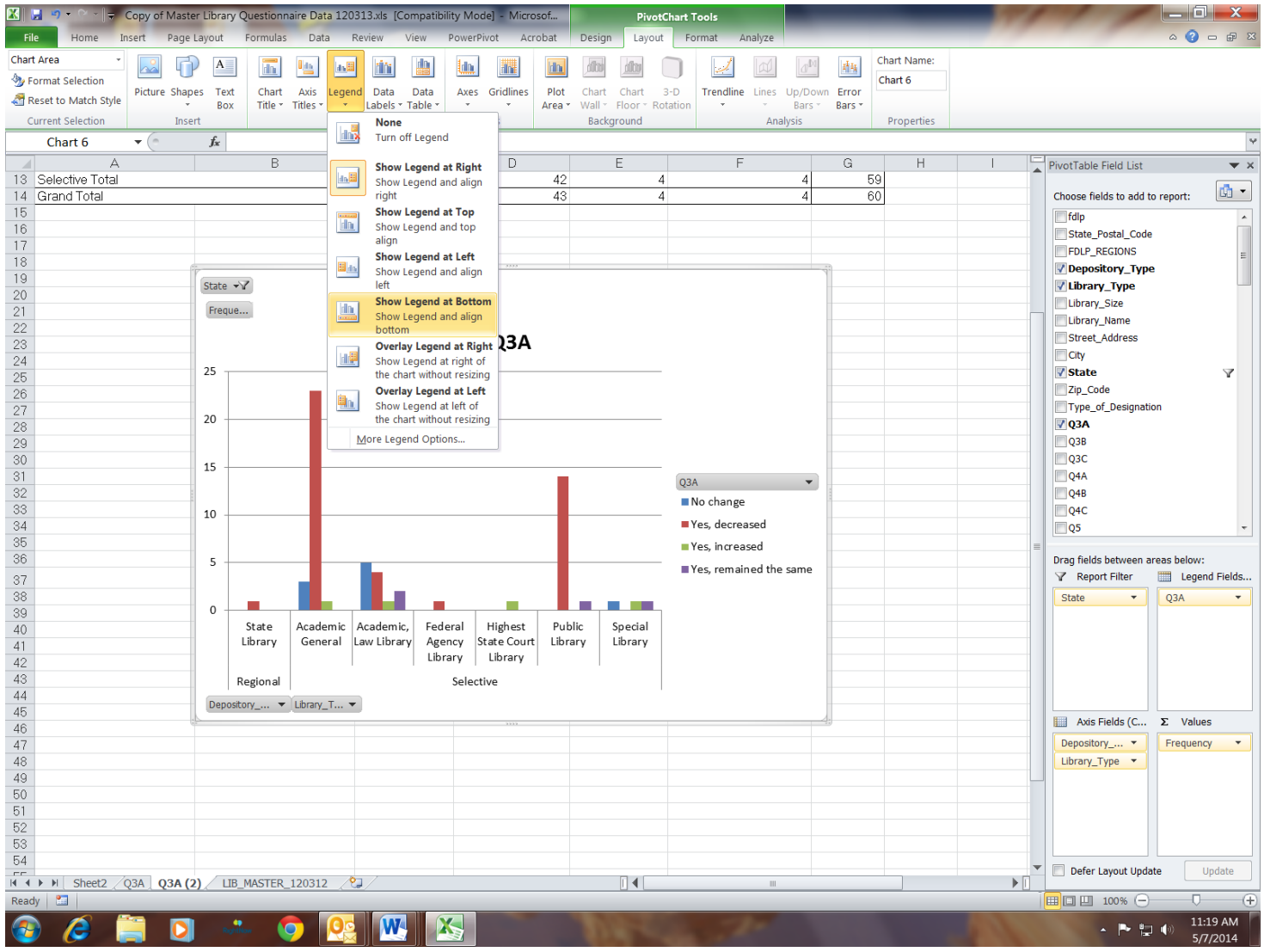

iii. To add data labels, click on the drop down arrow for the "Data Labels" icon and select the desired location of the data labels. In the figure below, "Outside End" is being selected for the placement of data labels. To delete data labels that have been added, select "None."

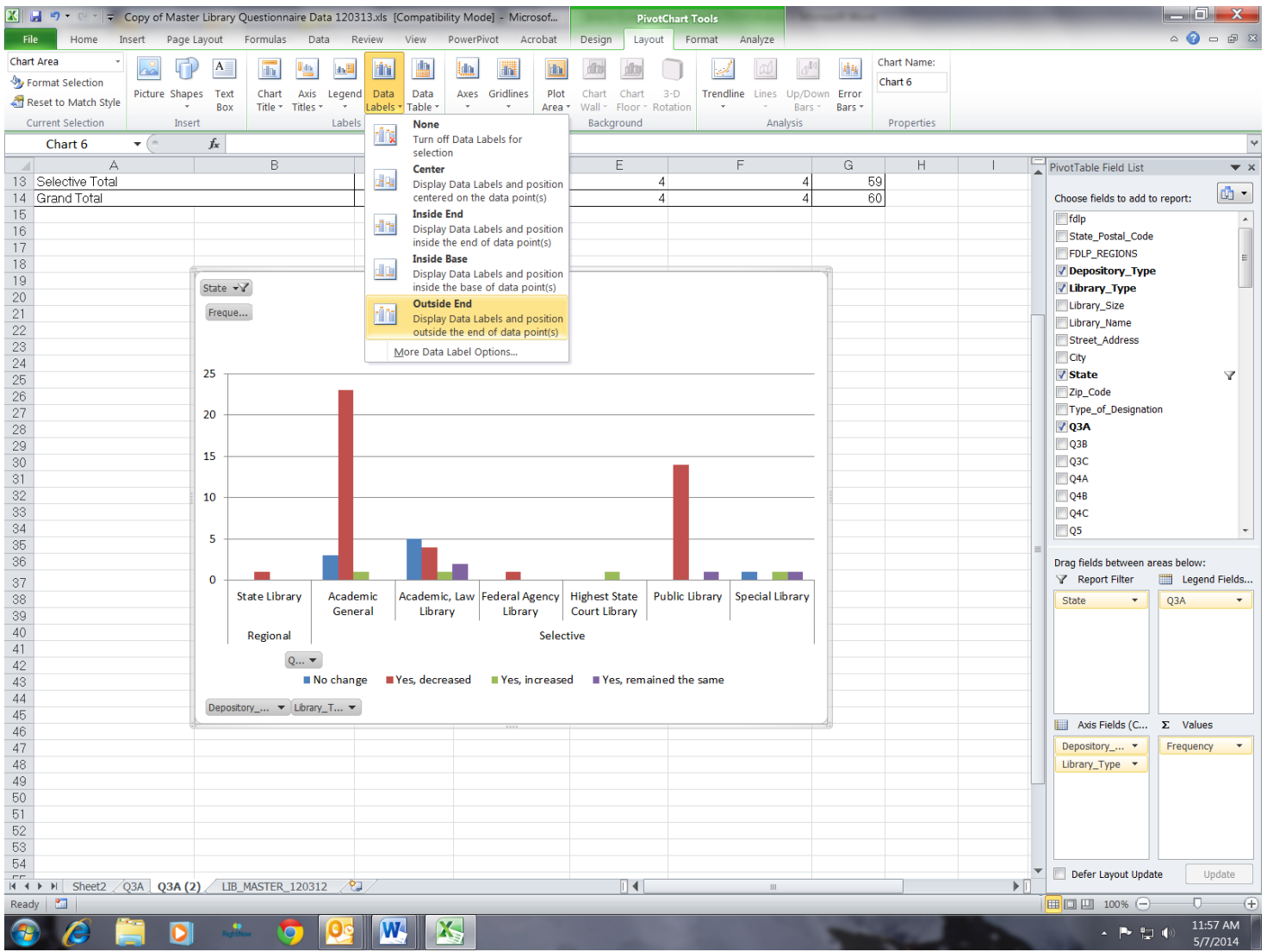

iv. To change the primary horizontal and vertical gridlines, click on the drop down arrow for the "Gridlines" icon and select the desired option. In the figure below, primary horizontal gridlines are being removed.

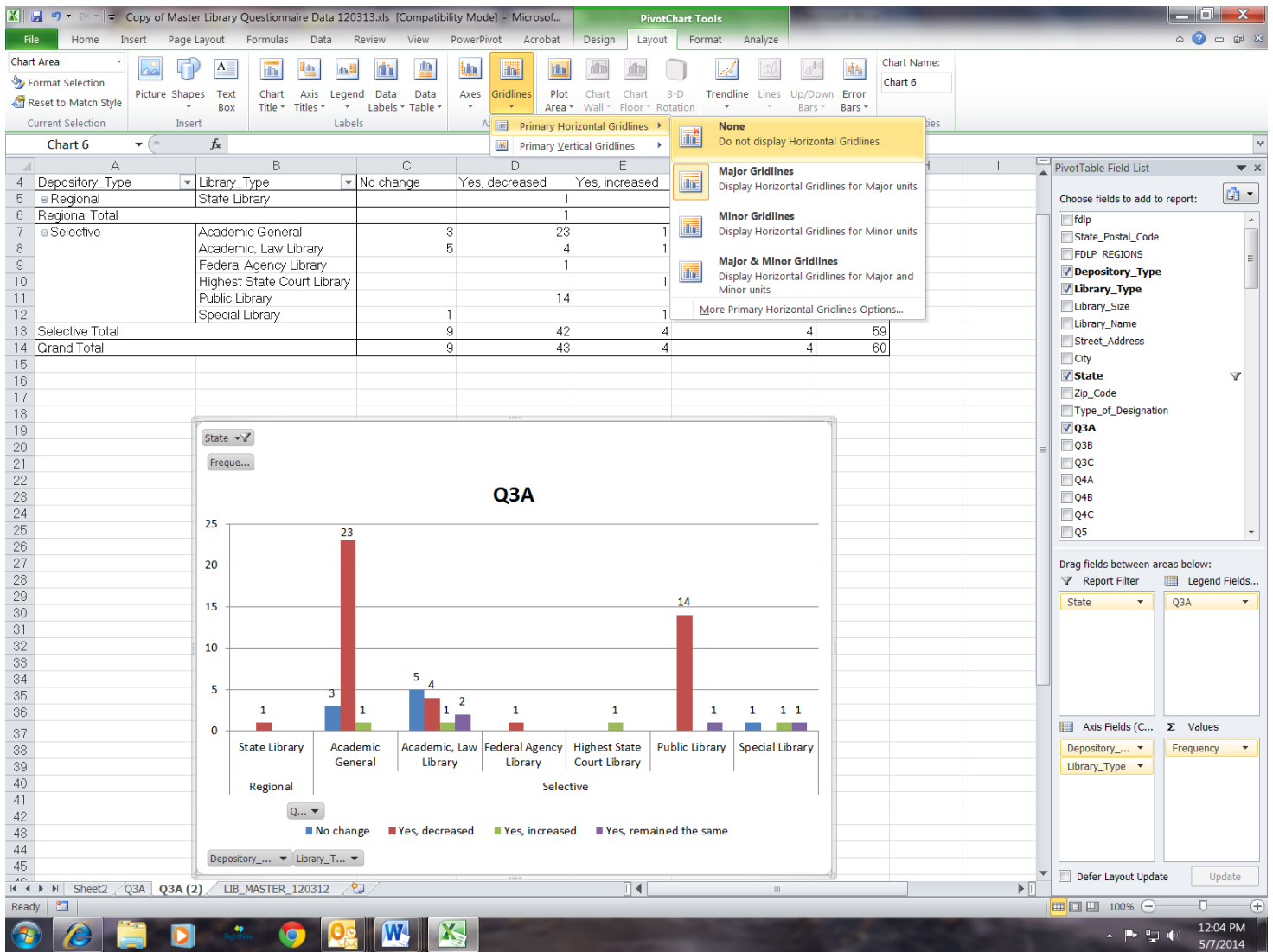

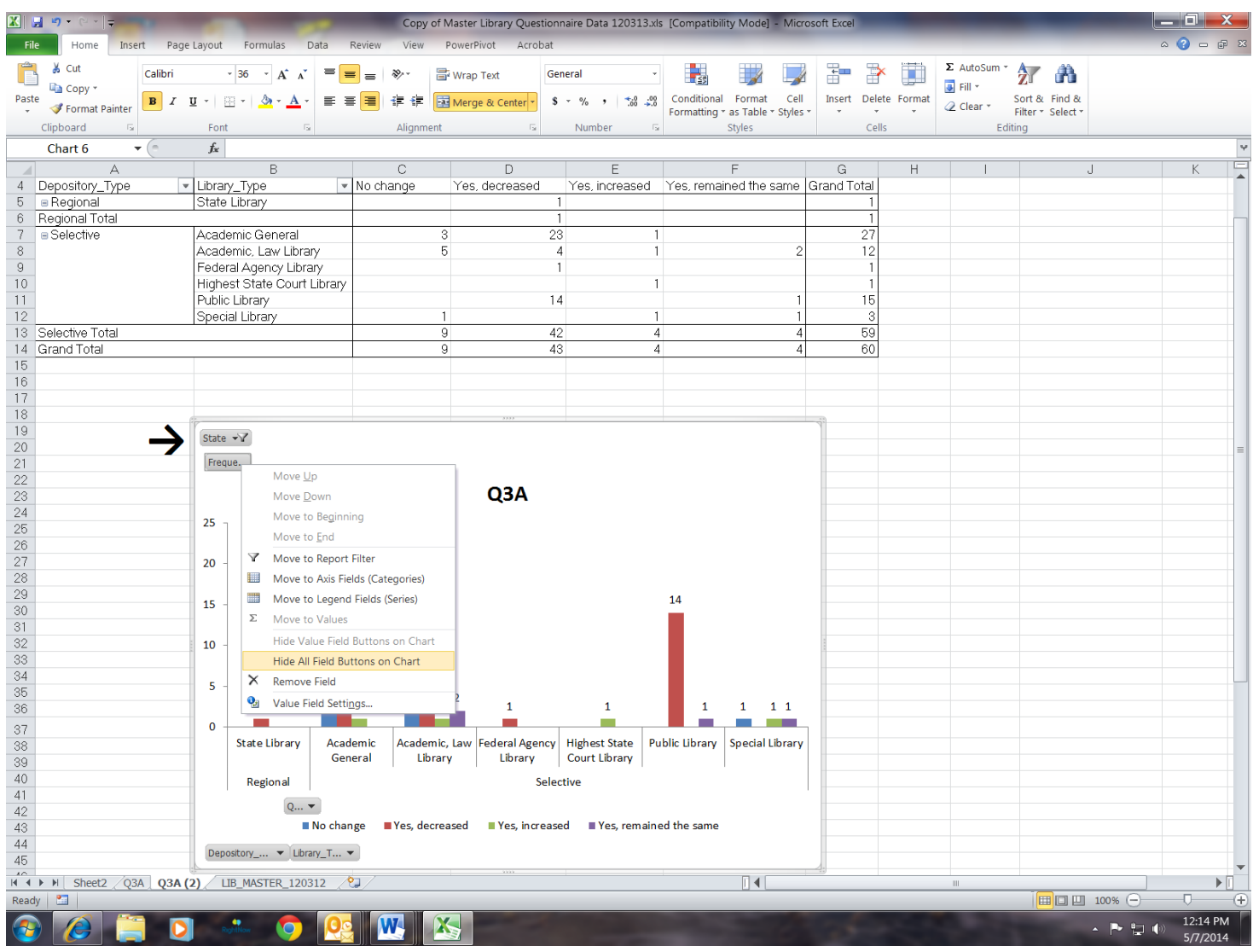

v. To hide the "PivotChart Field Buttons" (the small gray rectangles), click on one of them and select "Hide all Field Buttons on Chart."

vi. Items within a Pivot Chart can be formatted by right clicking on them and selecting "Bold," "Italic," "Font Type," "Font Size," etc. In the figure below, the horizontal axis labels were selected and bolded.

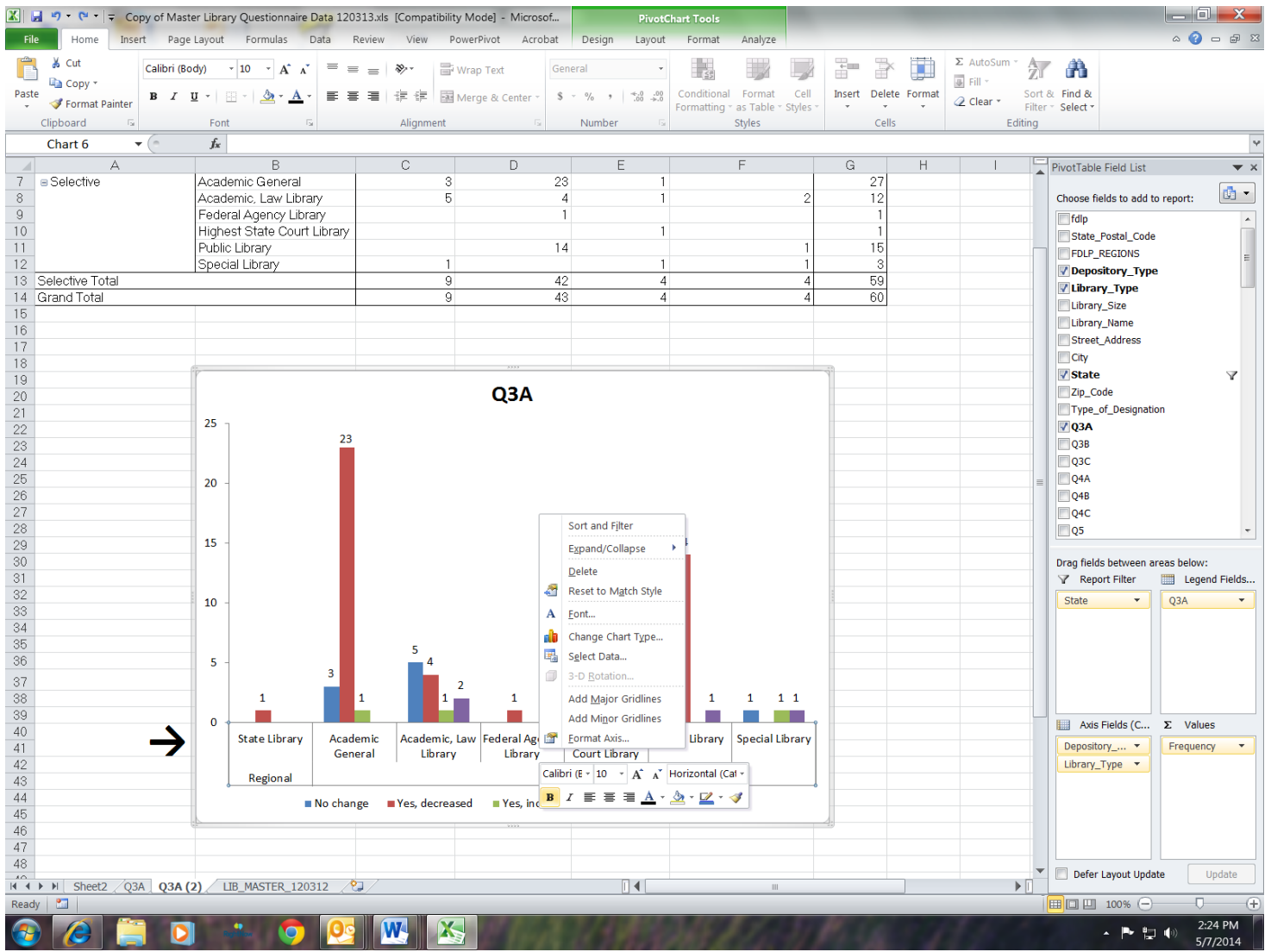

vii. To format the data labels, right click on one of the labels. All labels for that response choice (same bar color) will be selected. Choose the desired formatting. In the figure below, the response "Yes, decreased" was selected and bolded. All the data labels for the red bars (response choice "Yes, decreased") were formatted together. To format all data labels, repeat the process for each color bar.

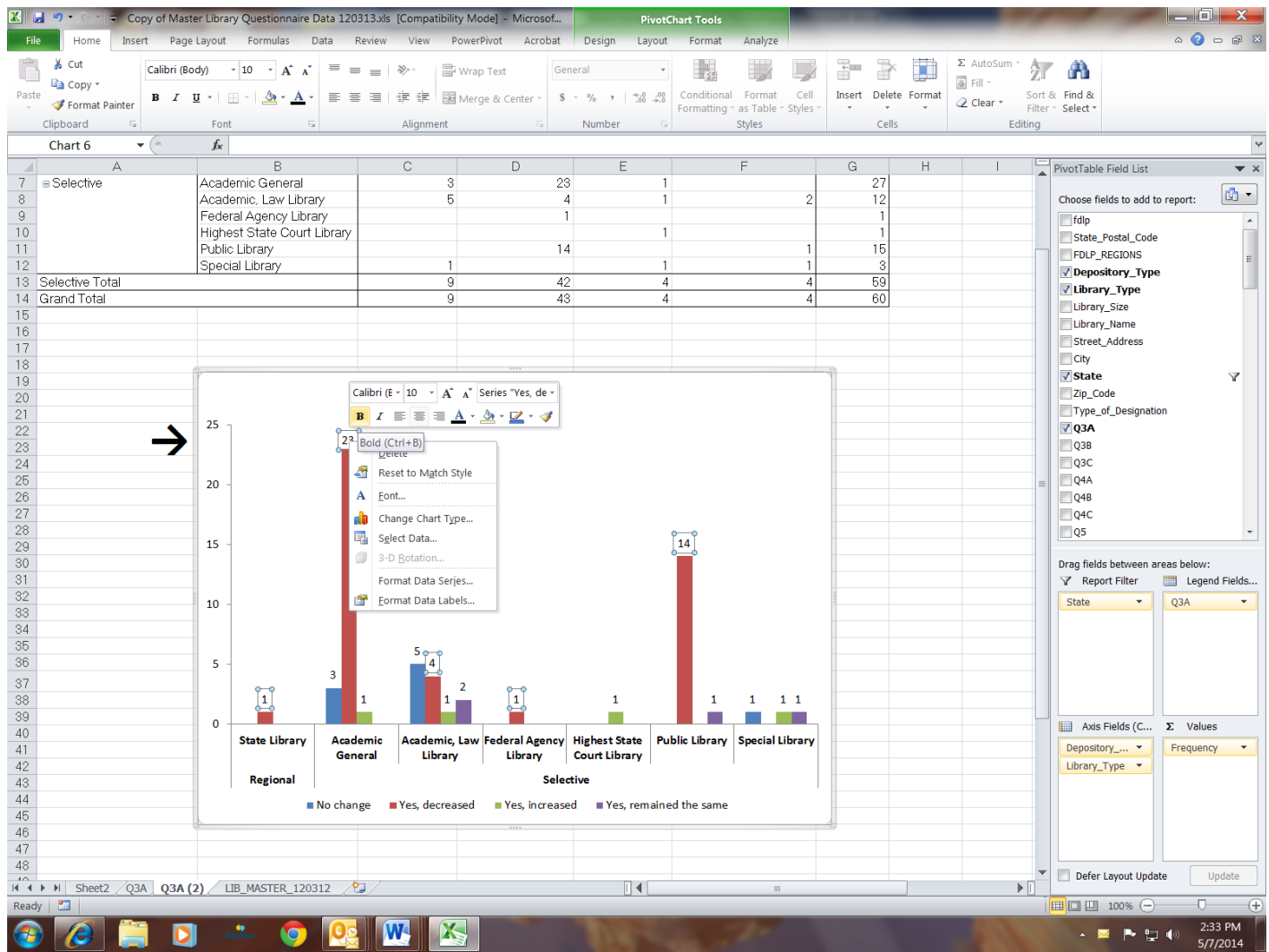